【賃金控除事務支援システム】

## マスターユーザーの初期登録(会員向け)

1.動作確認対象のOSとブラウザ

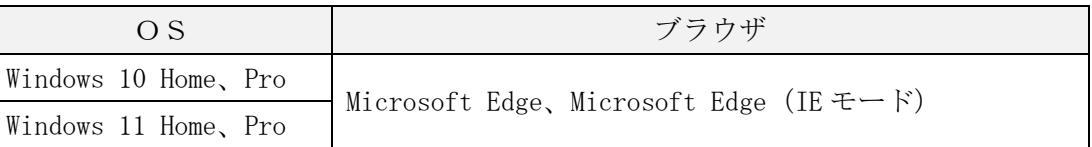

#### 2. ご利用開始の前にご用意いただくもの

- (1)"ろうきん"賃金控除事務支援サービス ご利用開始(変更)のお知らせ 以下、「ご利用開始(変更)のお知らせ」といいます。 ご契約番号、アクセス先 URL をご確認ください。
- (2)ろうきん賃金控除事務支援サービス 初期パスワード(お手元の控え)

<2024 年 5 月 2 日までに初期パスワードをお届けの場合> すでにお届けいただいている初期パスワード6桁に特定の文字列2桁を付加した 8桁の初期パスワードに変更させていただいています。 「例]お届けいただいている初期パスワードが「ROKYO1」(6桁)の場合、 「ROKY01●●」(8桁)となります。

(3)ご登録いただくメールアドレス ご登録のメールアドレスに、電子証明書の発行に必要な「認証コード」や各種お知らせメ ールが届きます。

- (4)ご利用いただくユーザーID・パスワード
	- ア.ユーザーID

初期設定時にご登録いただくログイン ID です。

半角英字・数字の 2 種混在の 6~12 桁です。英字は大文字と小文字を区別します。

- イ. パスワード 初期設定時にご登録いただくログインパスワードです。 半角英大文字・英小文字・数字・記号の 4 種混在の 8~12 桁です。
- 3.ブラウザの設定

「ブラウザの設定」(【Microsoft Edge の場合】通しページ 4 から 13 ページ、【Microsoft Edge (IE モード) の場合】通しページ 14 から 23 ページ) をご参照のうえ、設定を行ってく ださい。

設定内容が相違すると正常にアクセスできなかったり、電子証明書の発行ができなかった りしますので、1 つずつ確認しながら操作を行ってください。

【注】社内のセキュリティ対策により、設定に制限が設けられているケースもあります。 手順どおりに設定ができない場合は、社内ネットワーク管理者さまにご確認ください。

#### 4.Microsoft Edge で PDF を Acrobat Reader で開くための設定

「Microsoft Edge で PDF を Acrobat Reader で開く設定手順」(通しページ 24 から 30 ペー ジ)をご参照のうえ、設定を行ってください。

#### 5. 本システムへのアクセス

ブラウザを起動し、「ご利用開始(変更)のお知らせ」に記載の URL にアクセスしてくださ い。

URL 入力の際は https://…の「s」が抜けないよう注意してください。

#### <アクセスしようとするとブラウザのウィンドウが閉じてしまう場合>

上記「3.ブラウザの設定」の<ポップアップブロックの設定>(【Microsoft Edge の場 合】通しページ 8 から 9 ページ、【Microsoft Edge(IE モード)の場合】通しページ 18 か ら 20 ページ)の設定もれか設定誤りの可能性がありますので、再度ご確認ください。

#### 6.マスターユーザーの初期登録・電子証明書発行

「マスターユーザーが行う初期設定」(通しページ 31 から 44 ページ) をご参照のうえ、マ スターユーザーの初期登録および電子証明書の発行を行ってください。

電子証明書の発行には、登録メールアドレスに送信される「認証コード」が必要となりま すので、メールアドレスは正確に入力してください。念のため、入力画面のコピー(プリン トスクリーン等)を取得しておくと、メールが届かない場合の調査に役立つこともあります。

電子証明書発行の「⑤発行結果」で表示される「電子証明書発行結果」画面は、

「⑥インポート」の処理が完了するまで閉じないでください。

#### <「電子証明書発行」ボタンをクリックしてもログイン画面に戻ってしまう場合>

上記「3.ブラウザの設定」の<「信頼済みサイト」の登録>(【Microsoft Edge の場合】 通しページ 11 から 13 ページ、 【Microsoft Edge(IE モード)の場合】通しページ 21 から 22 ページ)の登録もれか登録誤りの可能性がありますので、再度ご確認ください。

## <正しくメールアドレスを登録しているにもかかわらず、「認証コード」が届かない場合> 送信元アドレス「info-kinki@cjs-rokin.jp」からのメールが受信できていない旨をネット ワーク管理者さまにご連携のうえ、対応策をご検討ください。

なお、誤ったメールアドレスを登録された場合は、書面によるログイン ID・パスワード初 期化のお手続きにより、あらためてマスターユーザーの初期登録をお願いいたします。

#### 7.電子証明書の更新・再発行

電子証明書の有効期限は、発行日を含めて 366 日間です。 有効期限が切れる 30 日前にメールでお知らせします。 電子証明書の更新は、有効期限の 30 日前から可能です。 なお、有効期限が過ぎた場合でも、電子証明書を再発行することでログインが可能です。

システム内の「メニュー⇒共通機能⇒マニュアル照会⇒操作マニュアル【会員編】(本文) Ⅲ.画面説明(基本機能) 6.電子証明書の更新・再発行」をご参照ください。

#### 8.操作マニュアルについて

添付の資料は、賃金控除事務支援システム操作マニュアルの抜粋です。 操作マニュアルおよび使用帳票は、システム内の「メニュー⇒共通機能⇒マニュアル照会」 によりご覧いただけます。ダウンロードも可能です。

9. 操作に関するお問合せ

マスターユーザーの初期登録や電子証明書発行等の操作に関しては、「ろうきんインター ネットバンキング(団体向け)ヘルプデスク」までお問い合わせください。

なお、「控除依頼リスト」等の明細内容や、ご契約内容の変更については、お取引店まで お問い合わせください。

ろうきんインターネットバンキング(団体向け)ヘルプデスク フリーダイヤル 0120-609-575

受付時間 9:00 ~ 18:00 (休日を除く月曜日~金曜日) ※1 月 1 日~1 月 3 日、12 月 31 日はご利用いただけません。

#### 10.その他

(1)ご利用のパソコンを変更する場合

インストール済の電子証明書を失効させる必要があります。

システム内の「メニュー⇒共通機能⇒マニュアル照会」により、「【帳票】ログインID/ パスワード依頼書」を出力のうえ必要事項をご記入いただき、お取引店にご提出ください。 【注】一般ユーザーの場合は、マスターユーザーが当該ユーザー情報を削除のうえ、再登録 することでもご対応いただけます。

(2)マスターユーザーを交代する場合・マスターユーザーがパスワードを失念した場合 マスターユーザーのログイン ID・パスワードを初期化する必要があります。

システム内の「メニュー⇒共通機能⇒マニュアル照会」により、「【帳票】ログインID/ パスワード依頼書」を出力のうえ必要事項をご記入いただき、お取引店にご提出ください。 【注】初期パスワード(お手元の控え)がご不明な場合は、「【帳票】初期パスワード届出書 (会員向け)」により、あらためてお届けください。

(3)マスターユーザー・一般ユーザーのメールアドレスを変更する場合 マスターユーザーが、システム内の「メニュー⇒システム管理機能⇒契約ユーザー情報照 会⇒当該ユーザー「更新へ」」によりメールアドレスを変更してください。

以上

#### 別紙1. ブラウザの設定

本システムをご利用頂くには、JavaScript/Cookie/ポップアップブロックの設定および「信頼 済みサイト」などの登録が必要です。 以下に示す手順を参考にブラウザの設定を行ってください。

## 【 Microsoft Edge の場合】

Microsoft Edge を閉じる

<Cookie の設定>

(1) Microsoft Edge を起動し、右上の「・・・」からメニューを展開し、「設定」をクリックします。

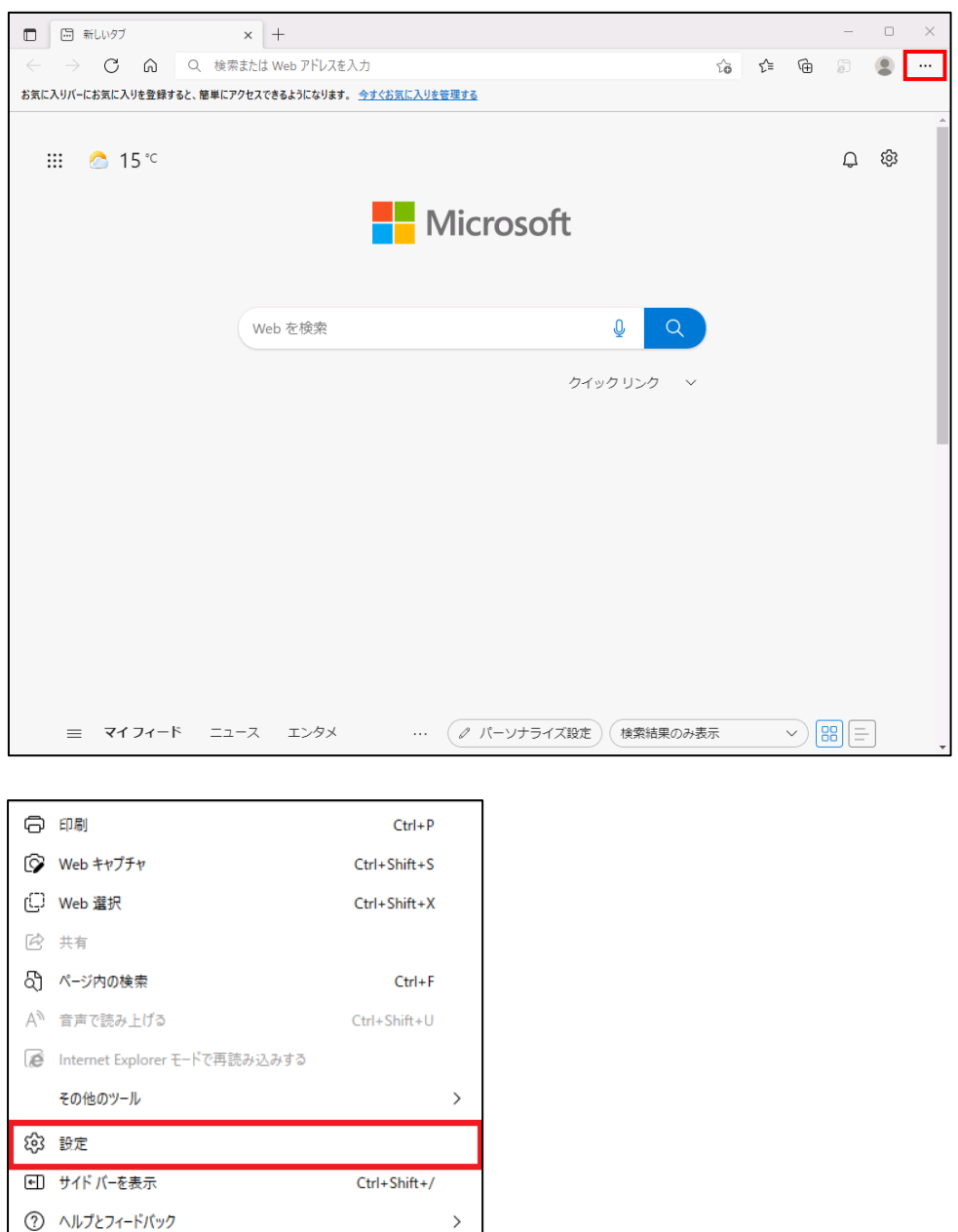

 $\,>\,$ 

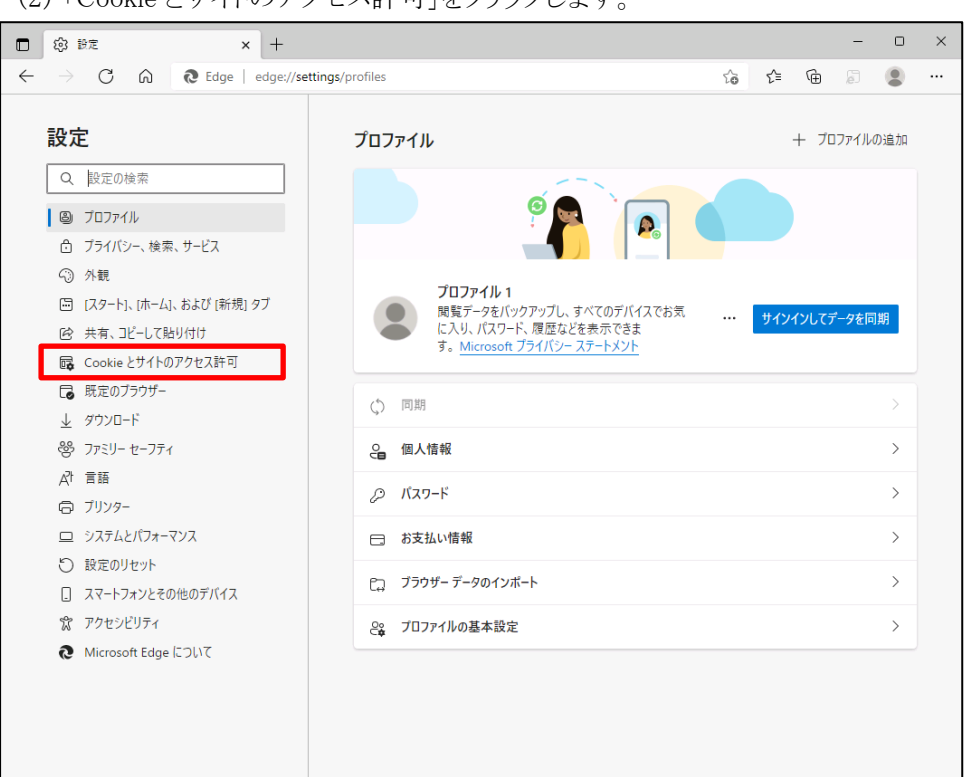

(2) 「Cookie とサイトのアクセス許可」をクリックします。

(3) 「Cookie とサイトデータの管理と削除」をクリックします。

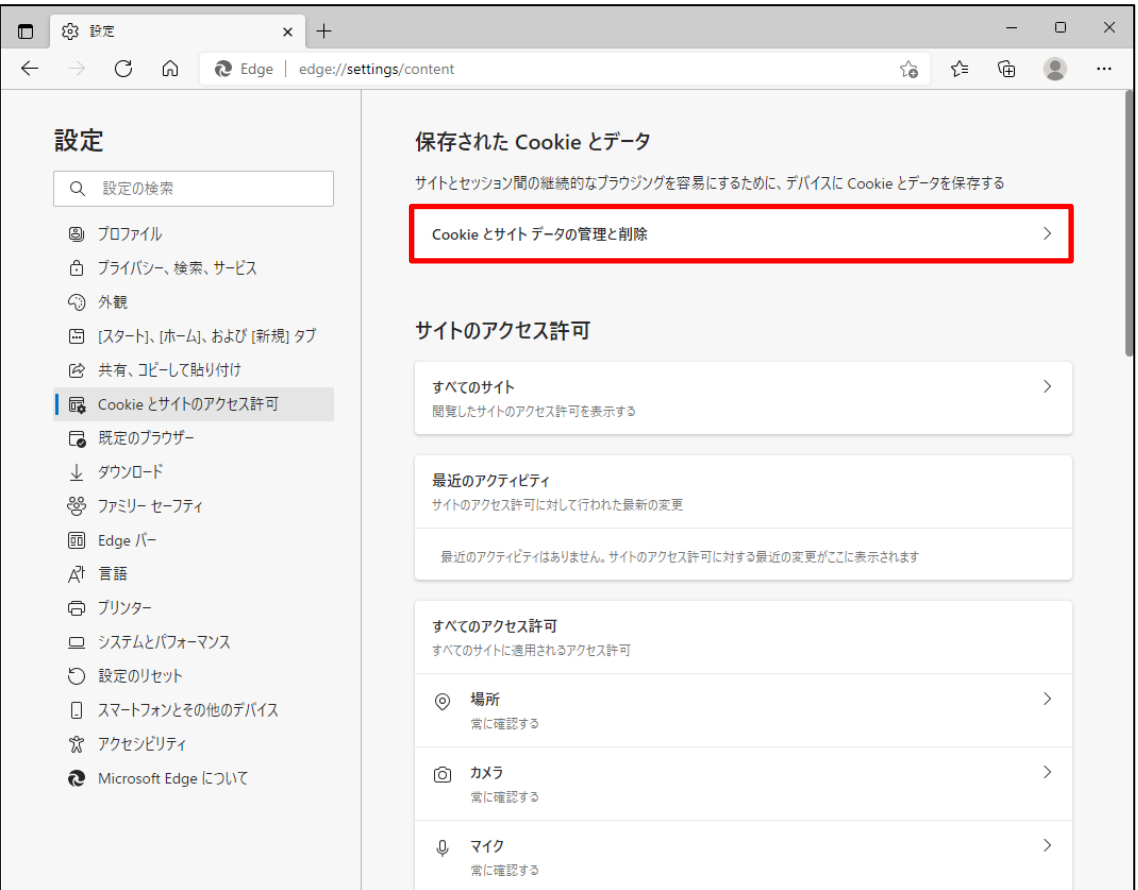

(4) 「Cookie データの保存と読み取りをサイトに許可する(推奨)」が有効になっていることを確 認してください。無効になっている場合は、有効に設定してください。

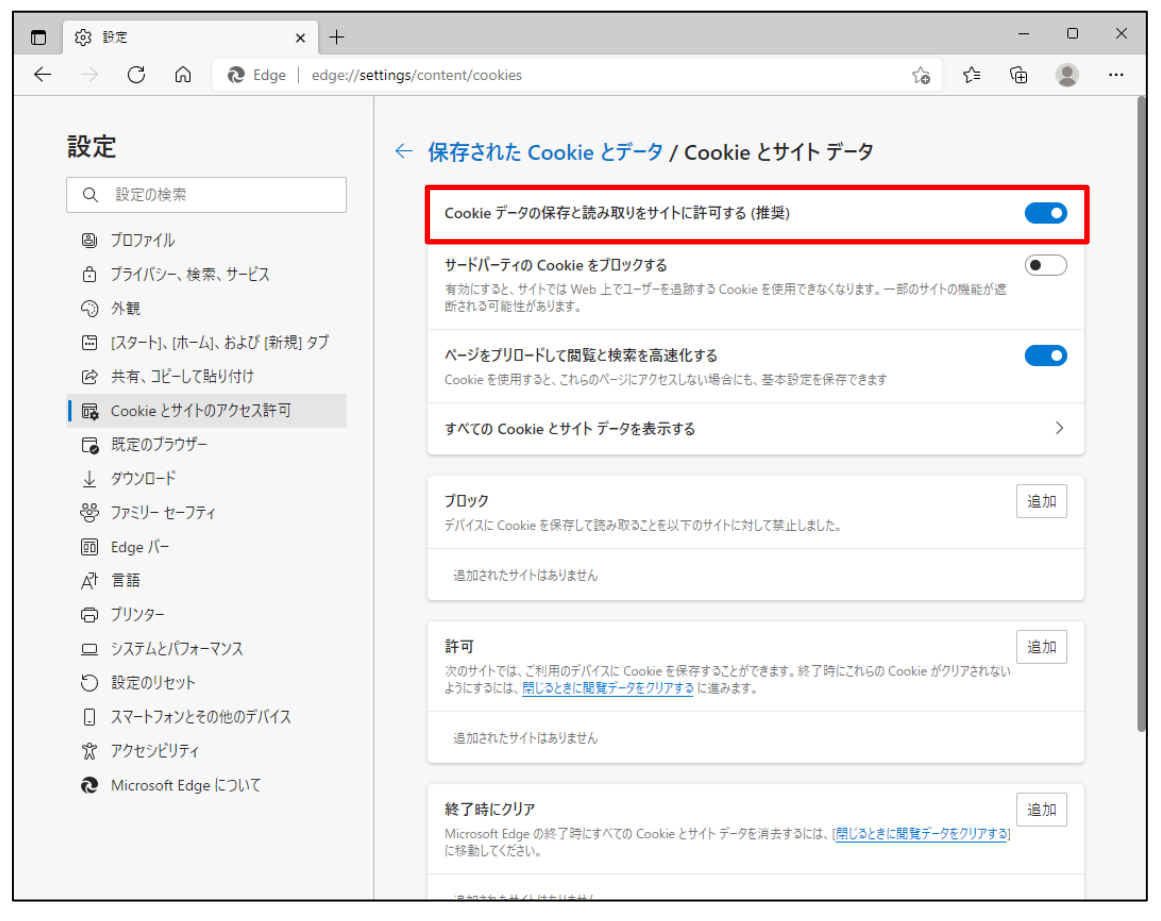

(5) 設定確認後、「← 保存された Cookie とデータ」の部分をクリックし前画面へ戻ります。

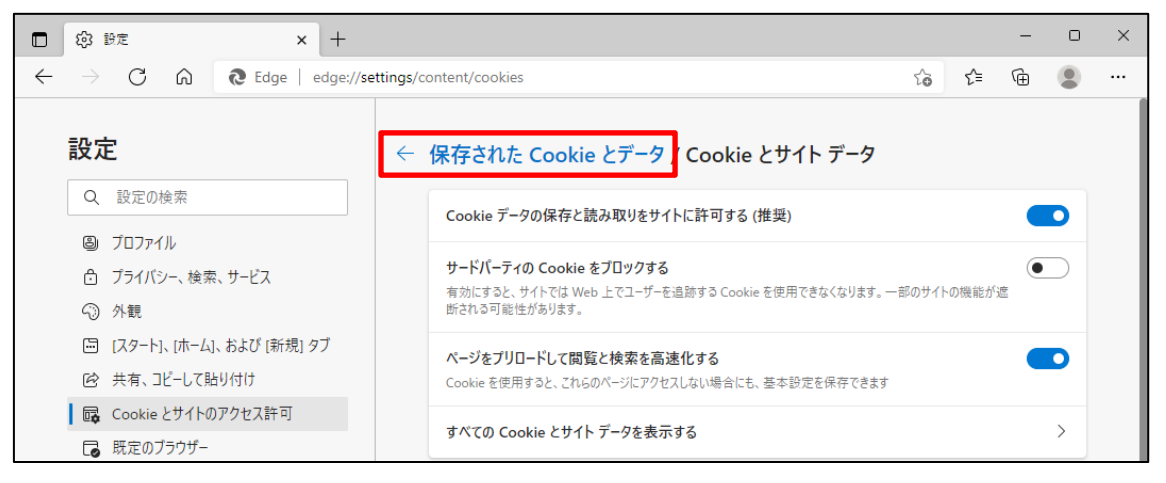

<JavaScript の設定>

(6) 「JavaScript」が「許可済み」になっていることを確認してください。「ブロック済み」になって いる場合は、「JavaScript」をクリックし「許可済み」に設定してください。

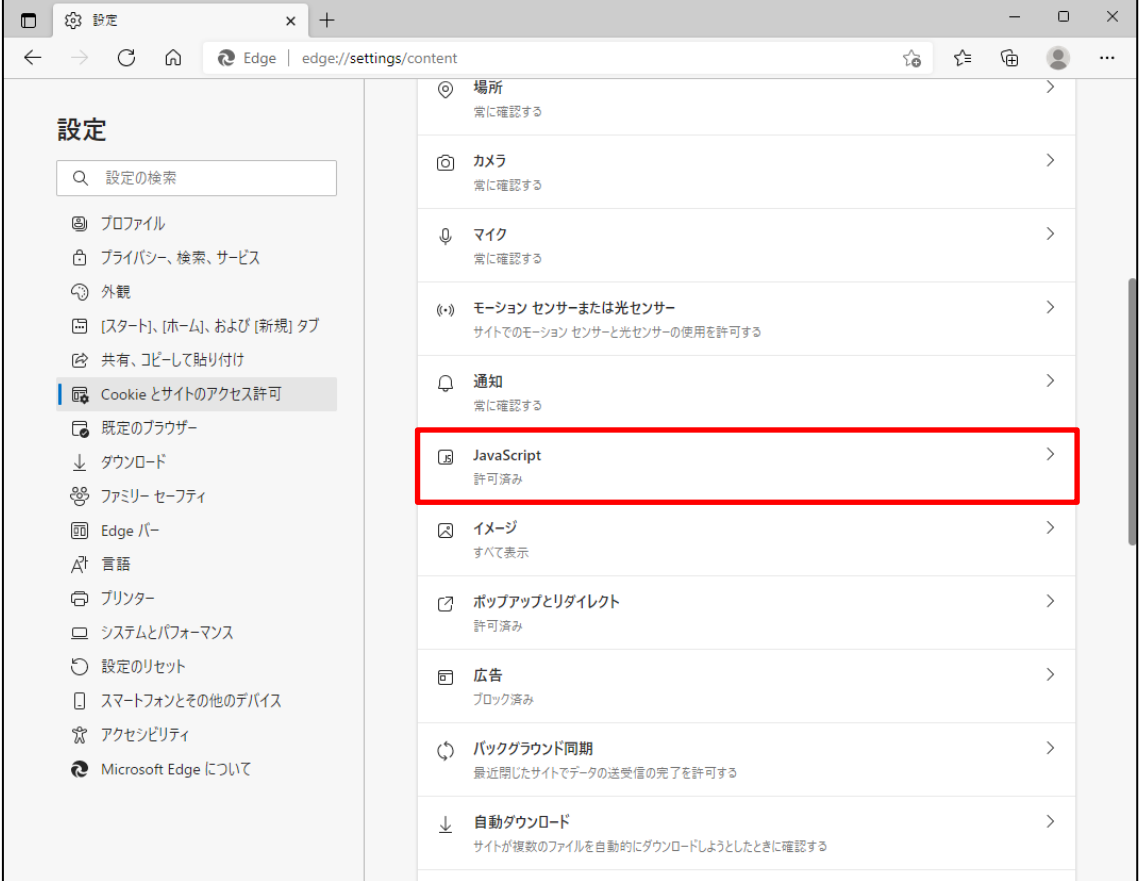

(7) 下図のように「許可済み」に設定してください。

設定確認後、「← サイトのアクセス許可」の部分をクリックし前画面へ戻ります。

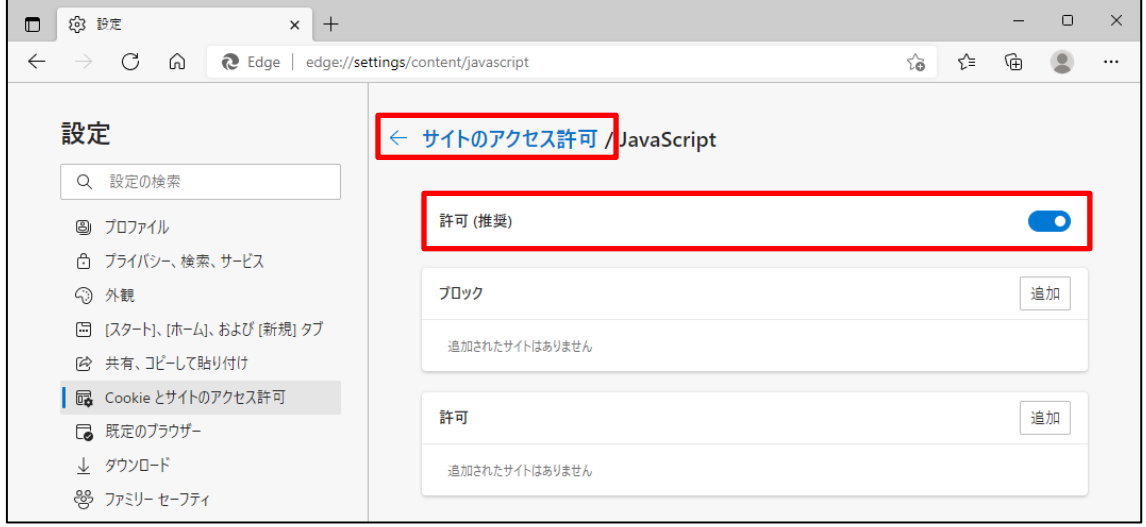

<ポップアップブロックの設定>

(8) 「ポップアップとリダイレクト」が「許可済み」になっていることを確認してください。「ブロック 済み」になっている場合は、「ポップアップとリダイレクト」をクリックしてください。

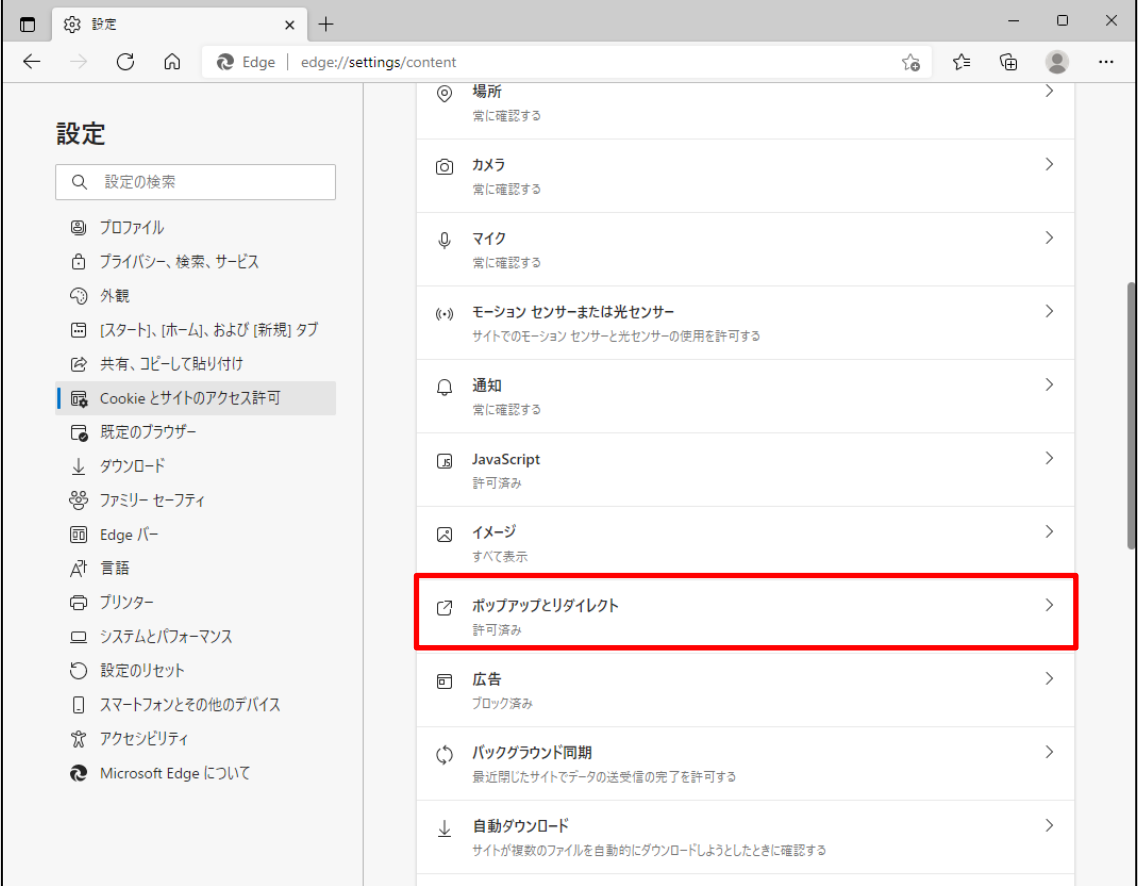

(9) 「許可」の項目欄にある[追加]ボタンを押します。「サイトの追加」画面が表示されるので賃 金控除事務支援システムの URL [https://www.cjs-rokin.jp](https://www.cjs-rokin.jp/) を入力し[追加]ボタンを押し ます。

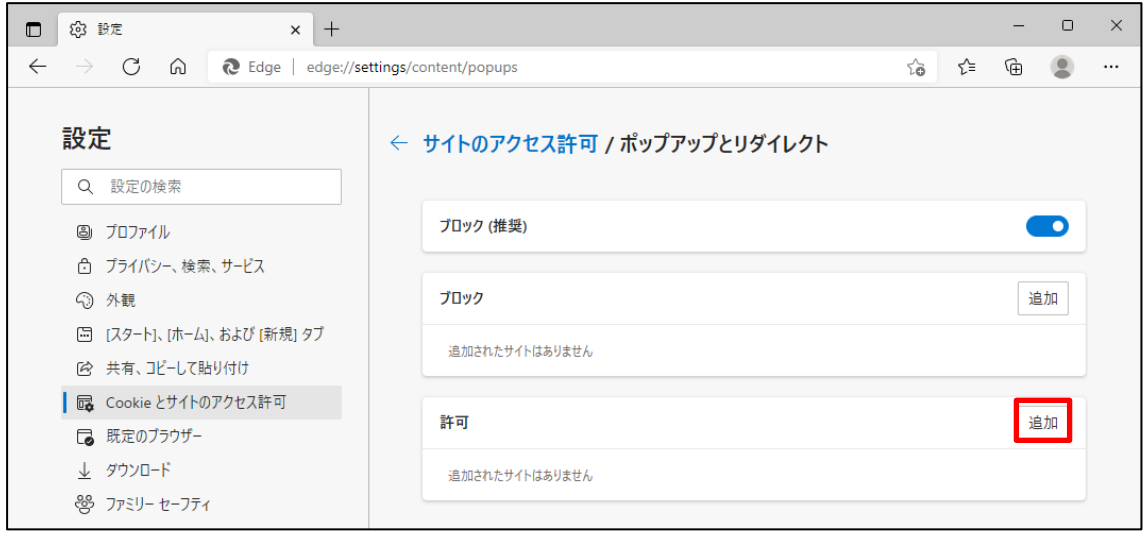

別紙 1 (5 /20) 通しページ 8

(10)「許可」の項目欄に先ほど入力したサイト URL が表示されます。

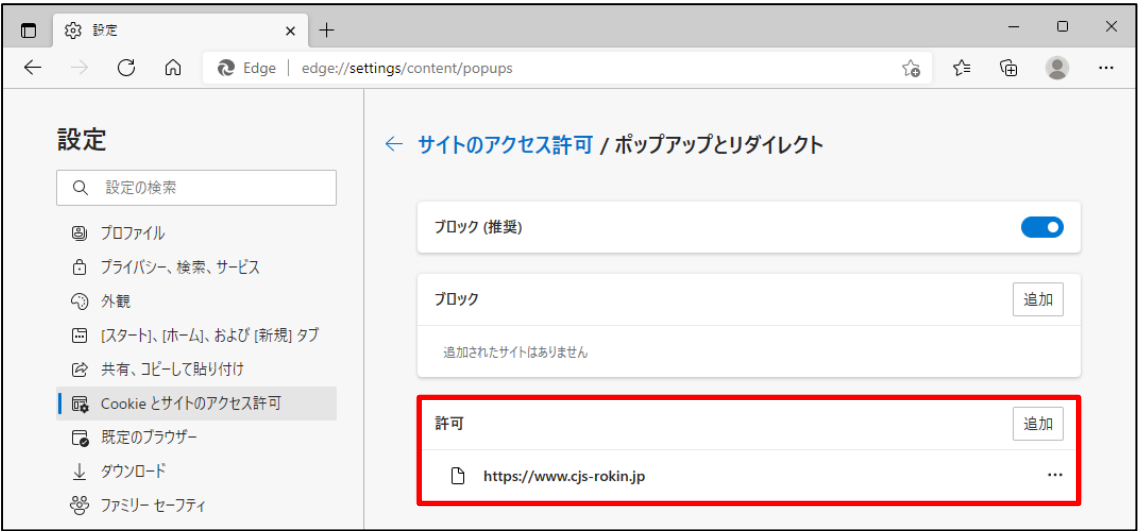

<ダウンロードの設定>

(11)「ダウンロード」をクリックします。

「ダウンロード時の動作を毎回確認する」が「ON」になっていることを確認してください。 下図のように「ON」に設定してください。

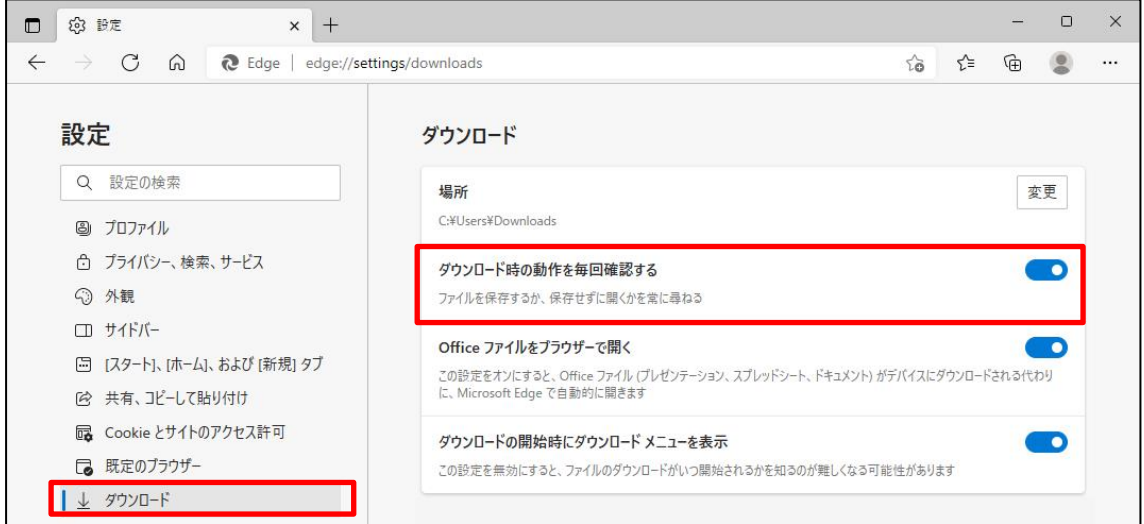

- (12)セキュリティの観点から、オートコンプリート機能を無効化したうえでご利用いただくようお 願いします。オートコンプリート機能とは、一度入力した ID・パスワードを PC 内部に保存 し、次回からのログイン手続きを省略するものです。同じサイトにアクセスする場合、2 回目 以降のログインはスムーズになりますが、PC 内部に情報が残るため、どなたでもログイン が可能となったり、ID・パスワード情報の漏えいに繋がる恐れがあります。この機能をご利 用の場合には、十分ご注意ください。
- (13)オートコンプリートを無効化する場合は、「プロファイル」の「個人情報」をクリックします。

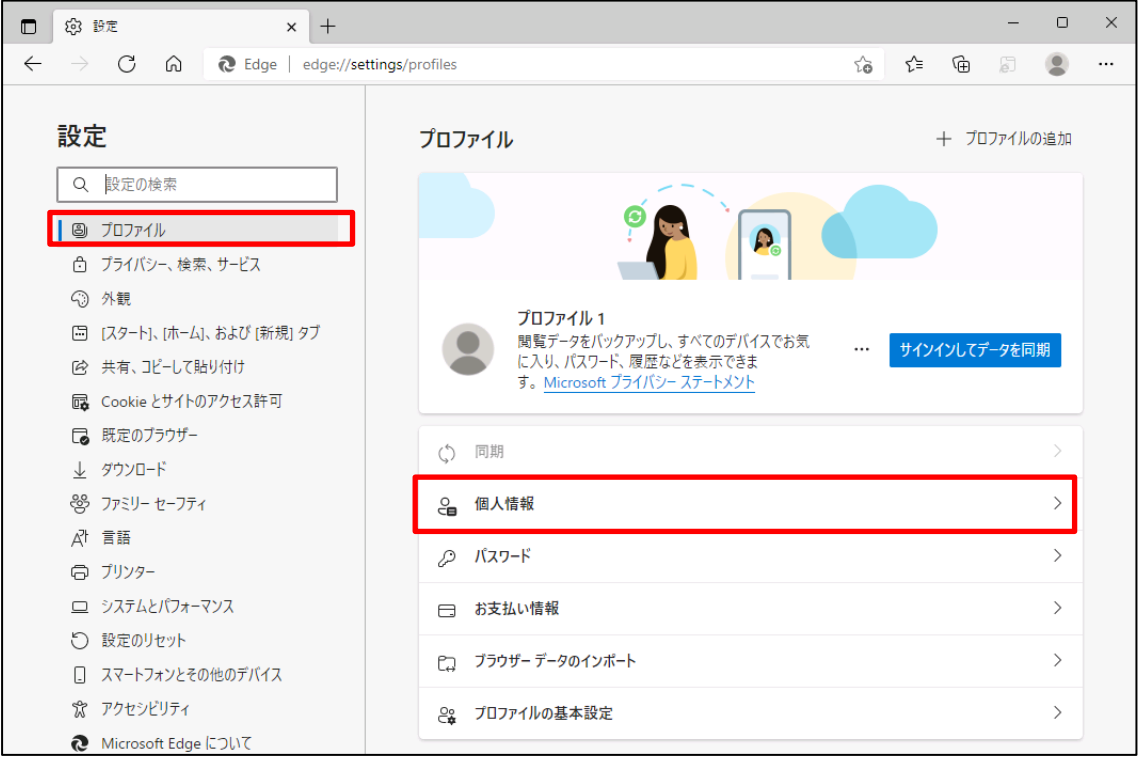

(14)オートコンプリートを無効化する場合は、「プロファイル」の「個人情報」をクリックします。 下図のように「OFF」に設定してください。

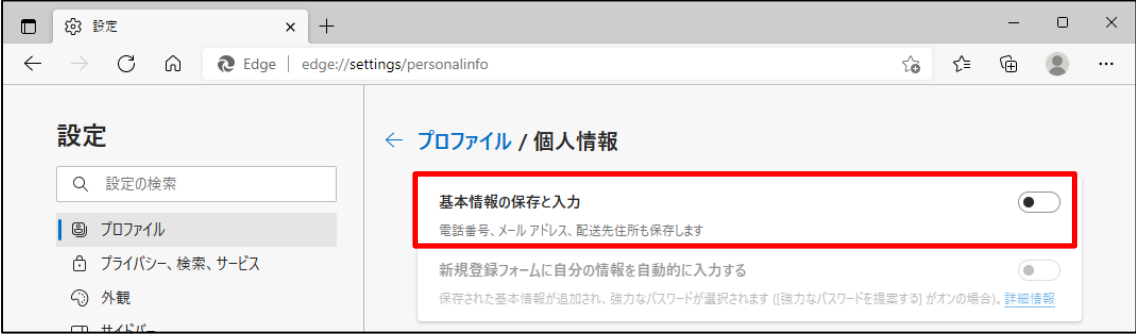

(15)ブラウザの[×]ボタンを押して画面を閉じます。

<「信頼済みサイト」への登録>

(16)Windows の「検索」から「インターネットオプション」と検索し、「インターネットオプション」を 開きます。

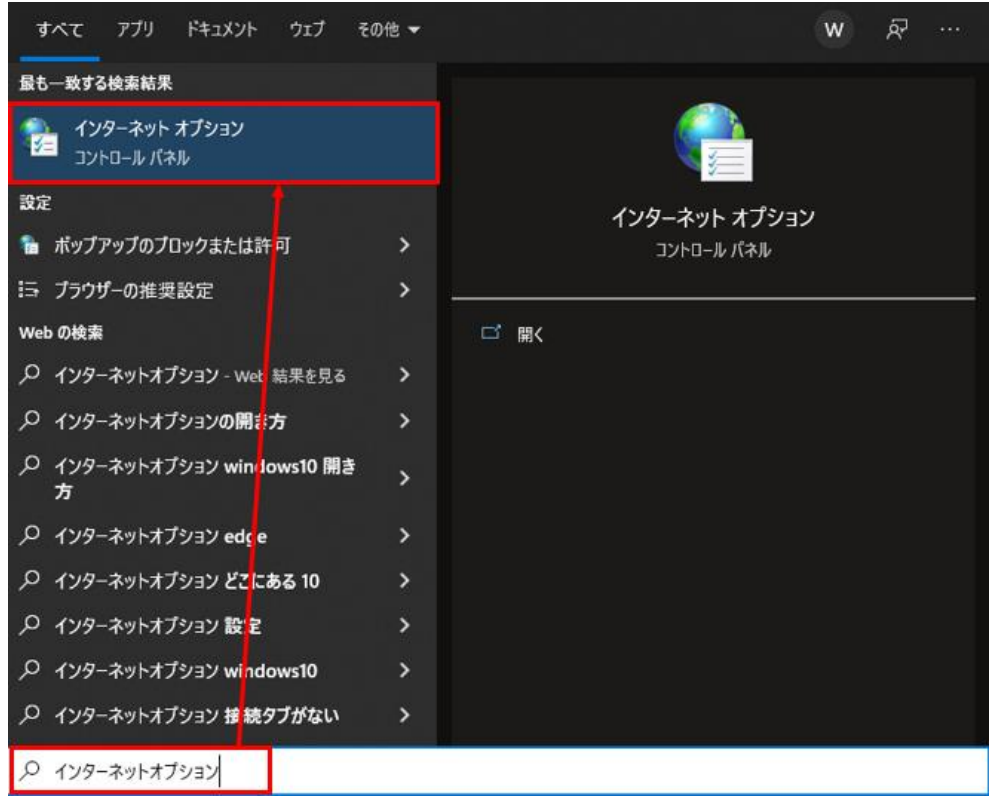

(17)[セキュリティ]タブを選択し、[信頼済みサイト]ゾーンの[サイト]ボタンを押します。

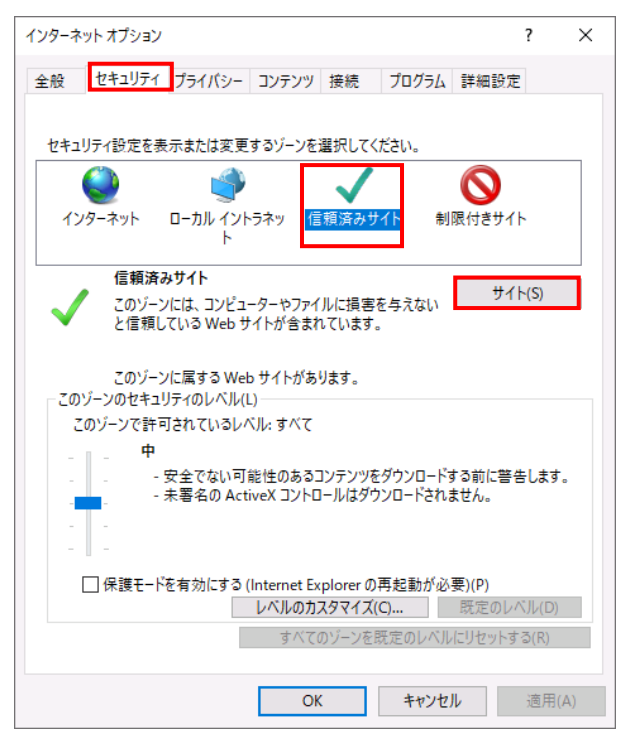

別紙 1 (8 /20) 通しページ 11 (18)「信頼済みサイト」が表示されます。

「この Web サイトをゾーンに追加する」の下に賃金控除事務支援システムの URL [https://www.cjs-rokin.jp](https://www.cjs-rokin.jp/) を入力し、[追加]ボタンを押します。

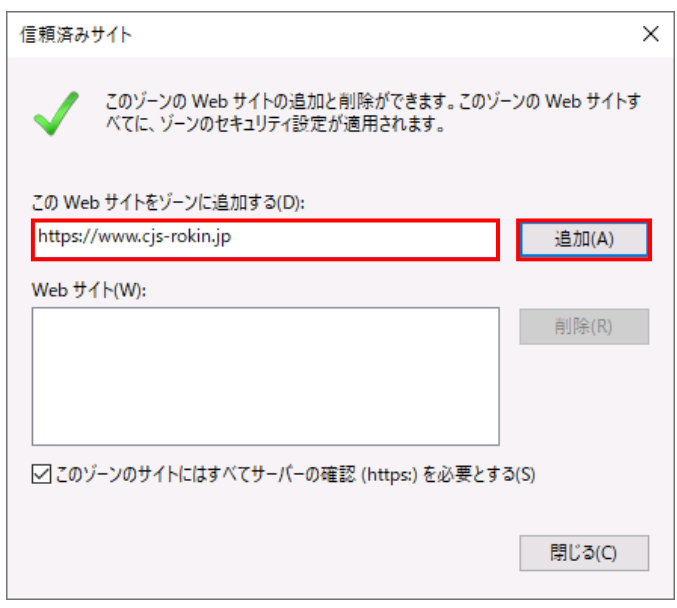

(19)「Web サイト」の下に、賃金控除事務支援システムの URL が追加されたことを 確認します。[閉じる]ボタンを押し、「信頼済みサイト」を閉じます。

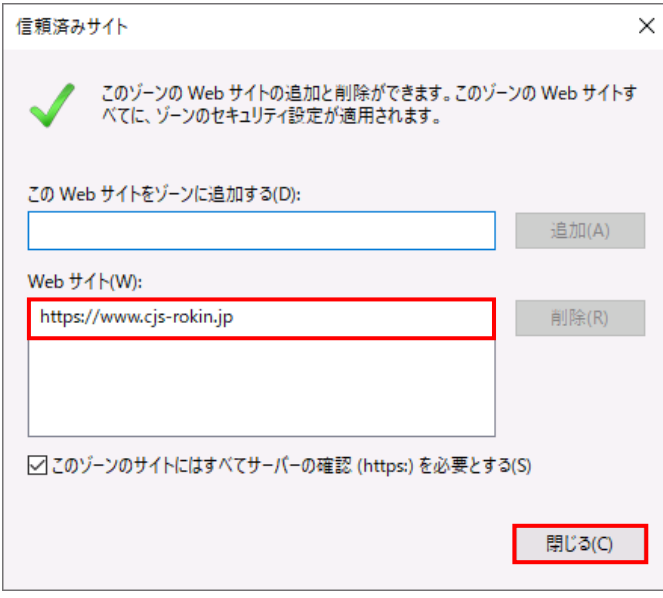

(20)[OK]ボタンを押します。

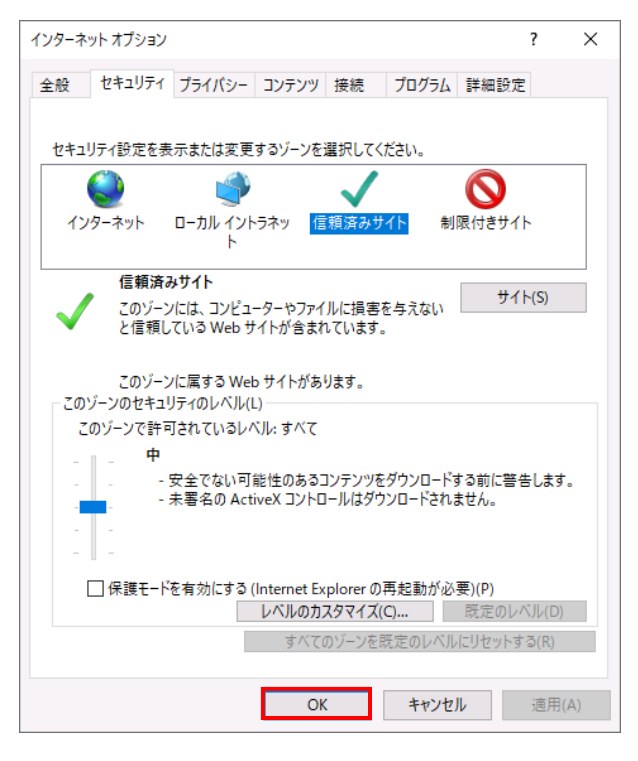

以上で設定は完了です。

#### 【Microsoft EdgeIE モードの場合】

<JavaScript の設定>

(1) Windows の「検索」から「インターネットオプション」と検索し、「インターネットオプション」を

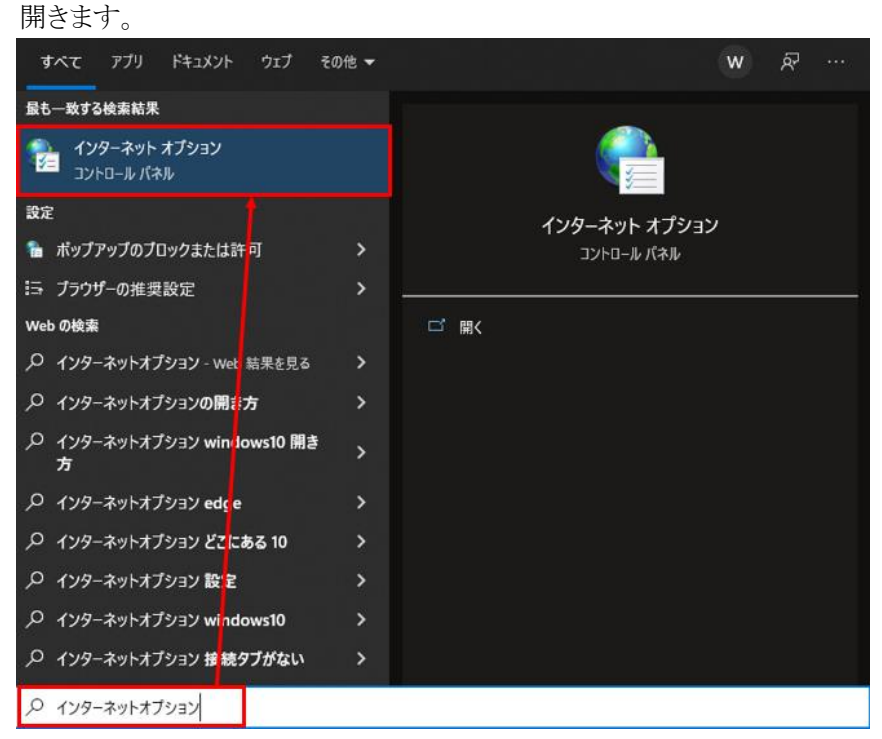

(2) [セキュリティ]タブを選択し、[インターネット]ゾーンの[レベルのカスタマイズ]ボタンを押 します。

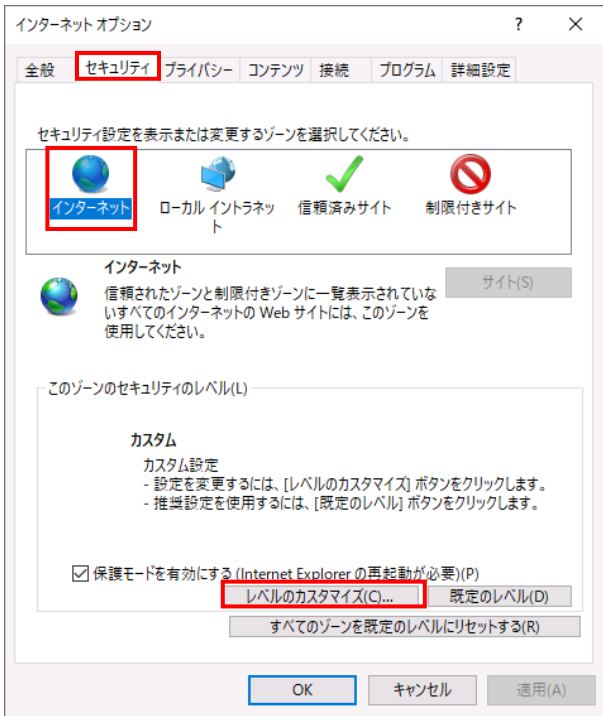

別紙 1 (11 /20) 通しページ 14 (3)「セキュリティ設定」画面を以下のように設定し、最後に[OK]ボタンを押します。

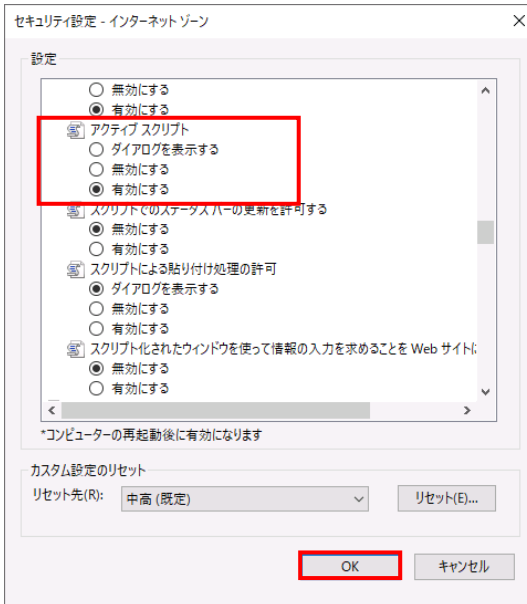

<Cookie の設定>

(4) [プライバシー]タブを選択します。

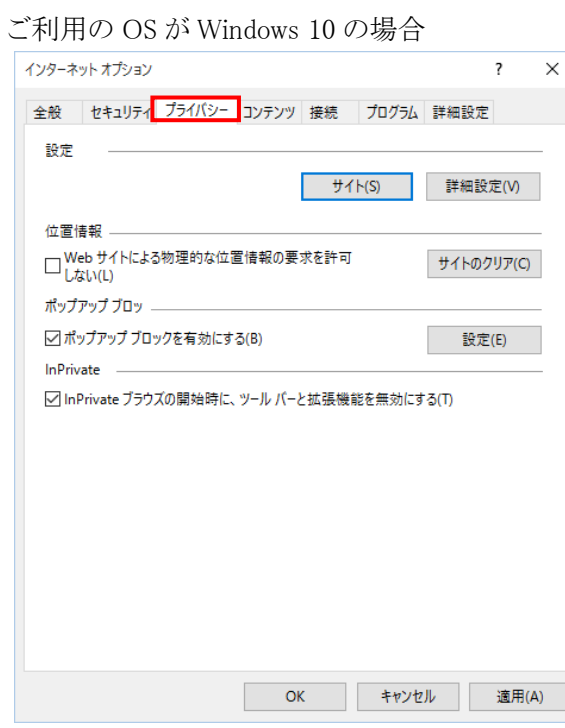

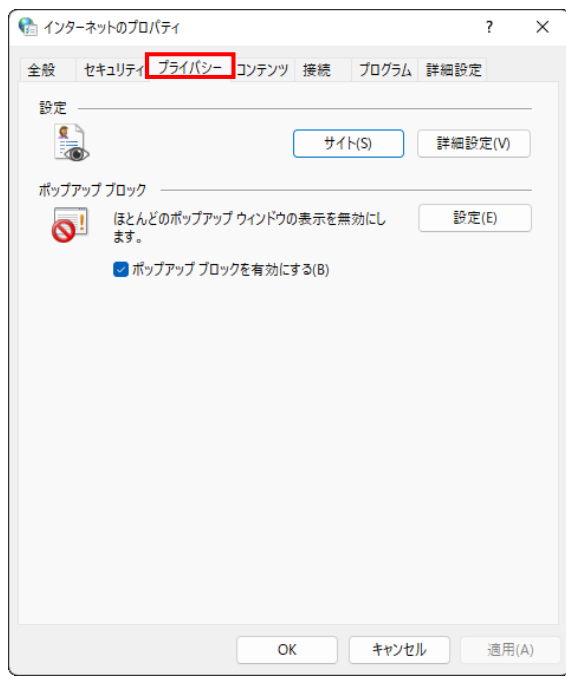

ご利用の OS が Windows 11 の場合

(5) [サイト]ボタンを押します。

ご利用の OS が Windows 10 の場合

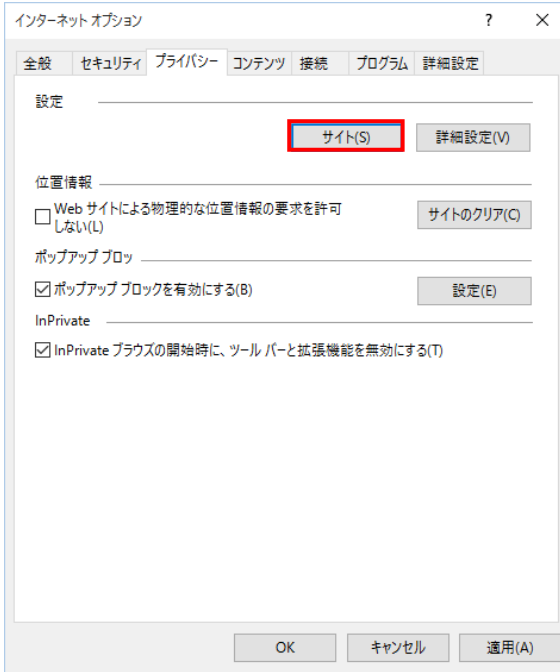

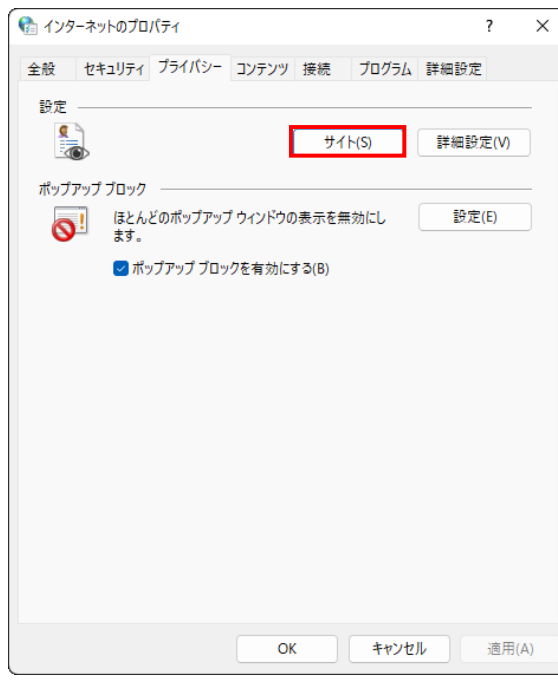

ご利用の OS が Windows 11 の場合

(6) 「Web サイトのアドレス」に賃金控除事務支援システムの URL [https://www.cjs-rokin.jp](https://www.cjs-rokin.jp/) を 入力し、[許可]ボタンを押します。

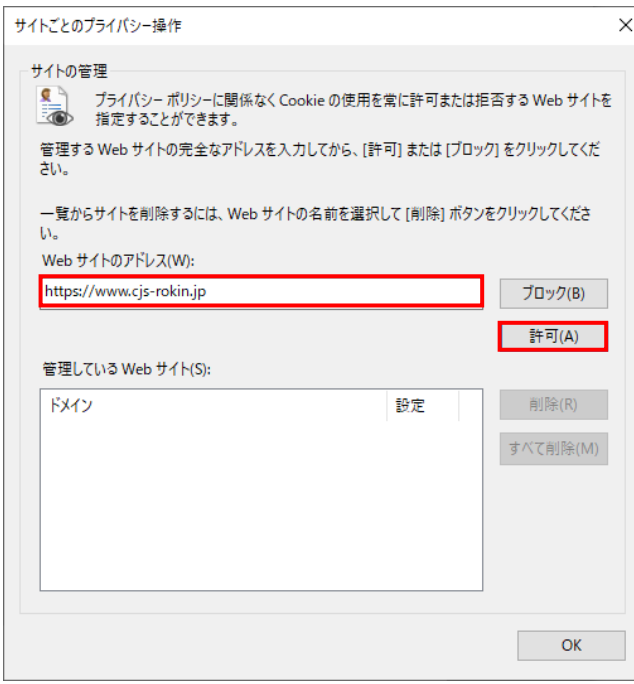

(7) 賃金控除事務支援システムの URL が追加されたことを確認し、[OK]ボタンを押します。

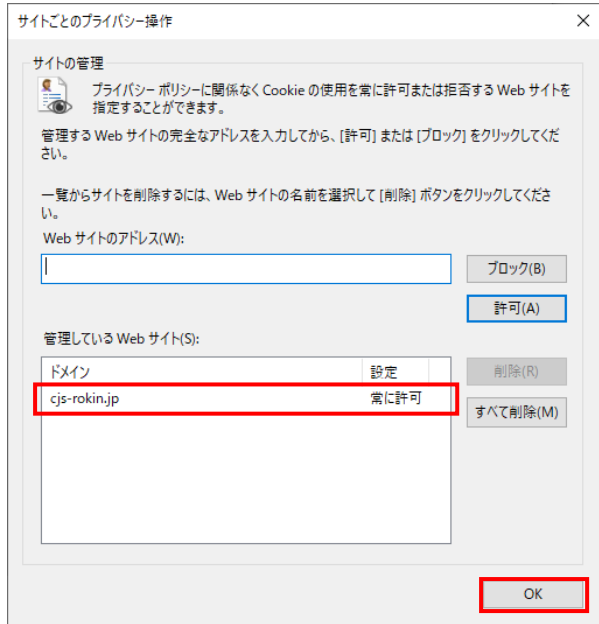

<ポップアップブロックの設定>

(8) 「ポップアップブロック」の設定を確認します。

「ポップアップブロックを有効にする」のチェックボックスがチェックされている場合は、設定 ボタンを押します。

「ポップアップをブロックする」のチェックボックスがチェックされていない場合は、以下 (9)(10)は不要です。

ご利用の OS が Windows 10 の場合

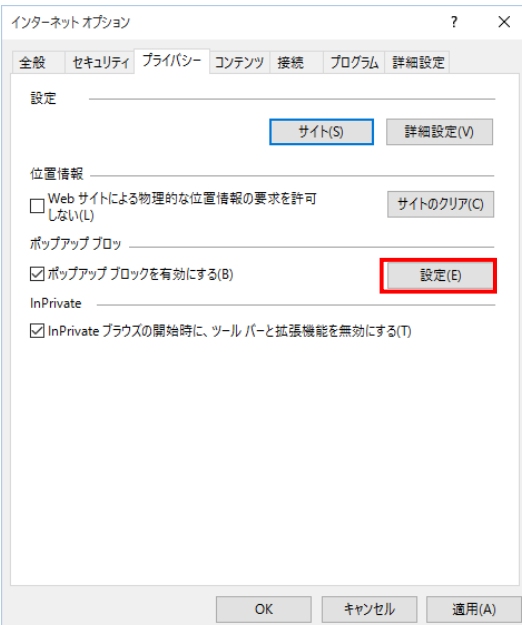

別紙 1 (15 /20) 通しページ 18 ご利用の OS が Windows 11 の場合

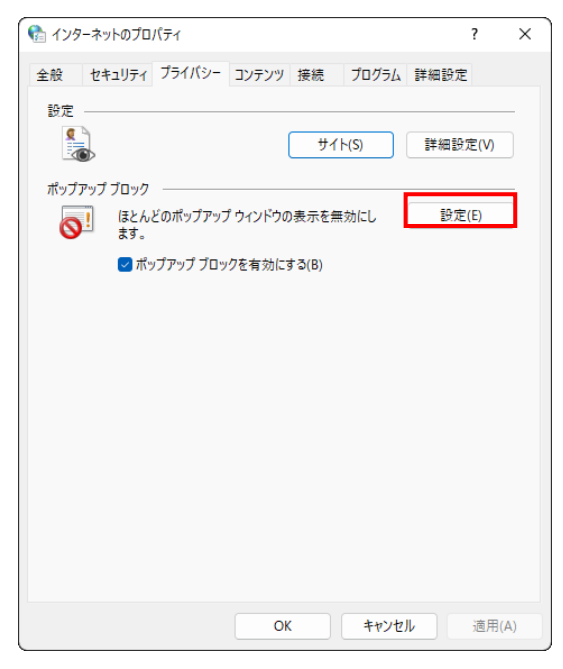

(9) 「ポップアップブロックの設定」画面の「許可する Web サイトのアドレス」に賃金控除事務支 援システムの URL [https://www.cjs-rokin.jp](https://www.cjs-rokin.jp/) を入力し、[追加]ボタンを押します。

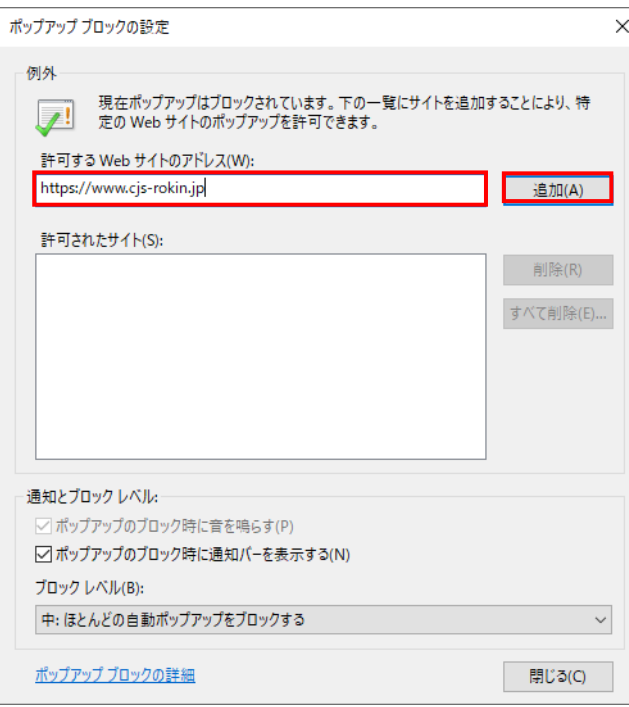

(10)賃金控除事務支援システムの URL が追加されたことを確認し、[閉じる]ボタンを押しま

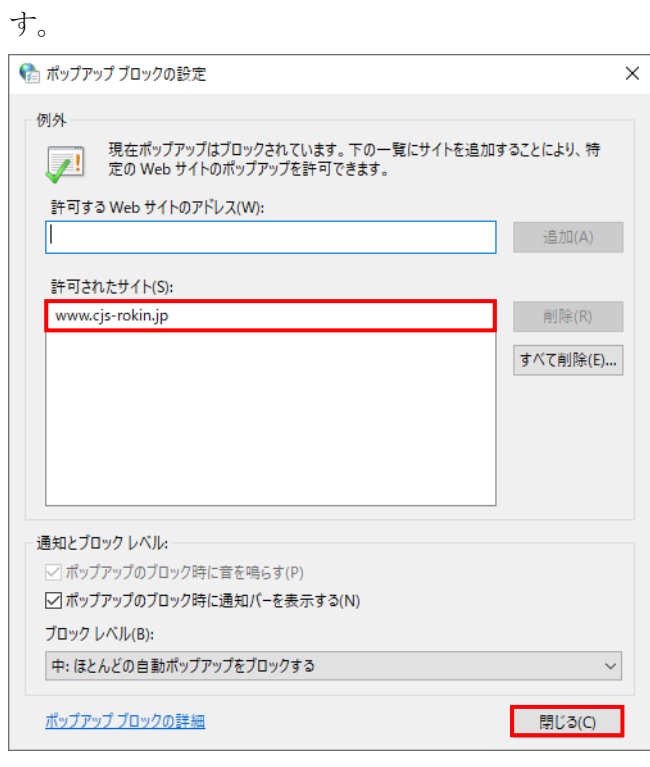

### (11)[OK]ボタンを押します。

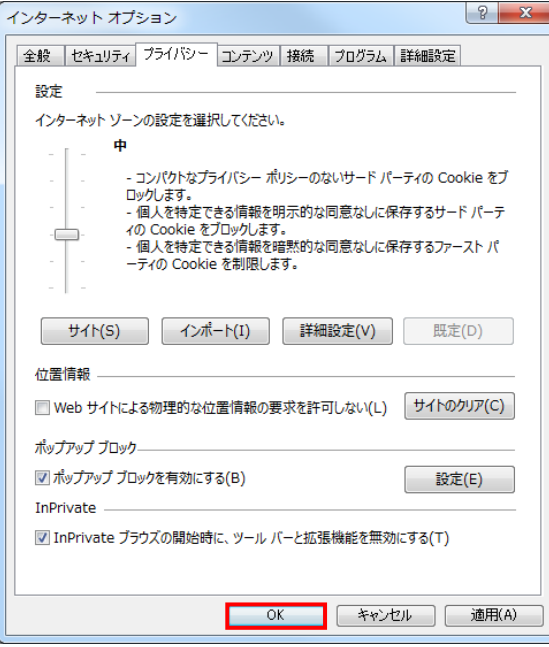

<「信頼済みサイト」への登録>

(12)[セキュリティ]タブを選択し、[信頼済みサイト]ゾーンの[サイト]ボタンを押します。

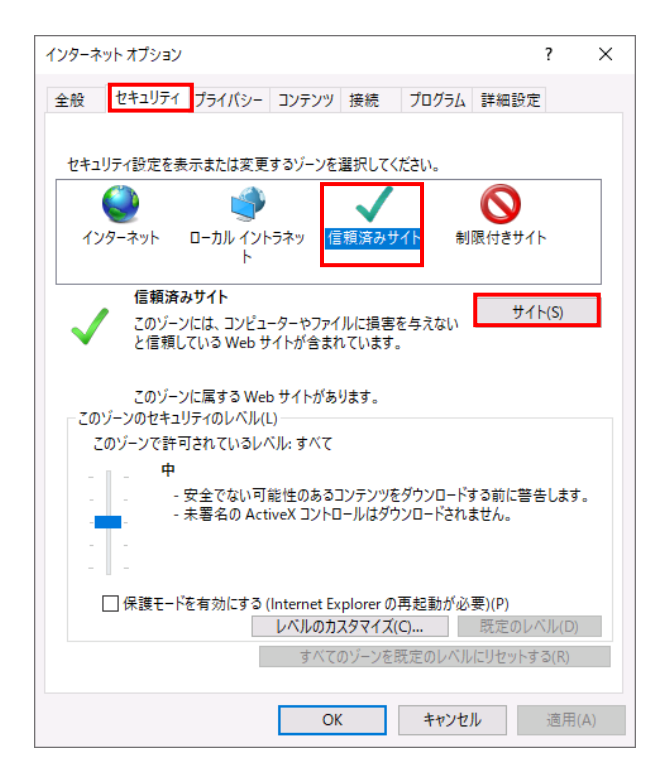

(13)「信頼済みサイト」が表示されます。

「この Web サイトをゾーンに追加する」の下に賃金控除事務支援システムの

URL [https://www.cjs-rokin.jp](https://www.cjs-rokin.jp/) を入力し、[追加]ボタンを押します。

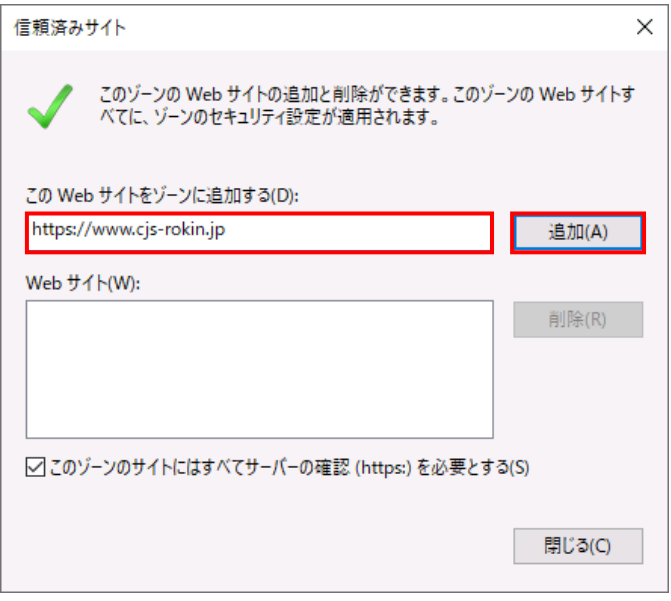

(14)「Web サイト」の下に、賃金控除事務支援システムの URL が追加されたことを 確認します。[閉じる]ボタンを押し、「信頼済みサイト」を閉じます。

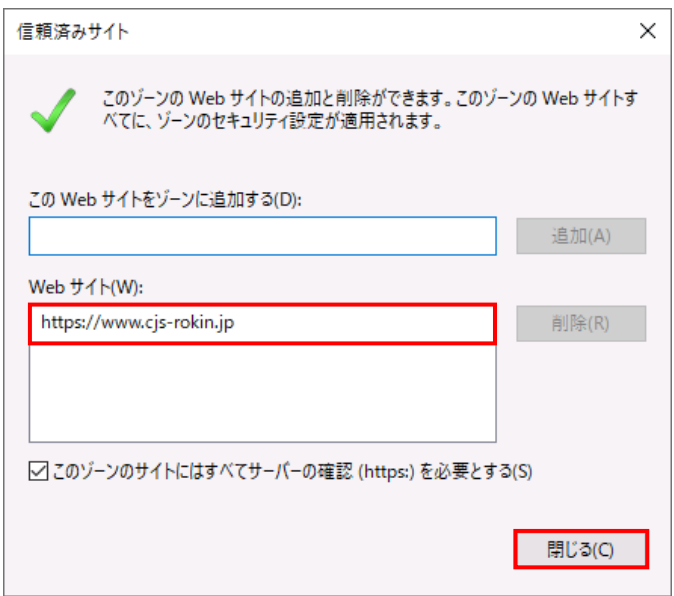

(15)[OK]ボタンを押します。

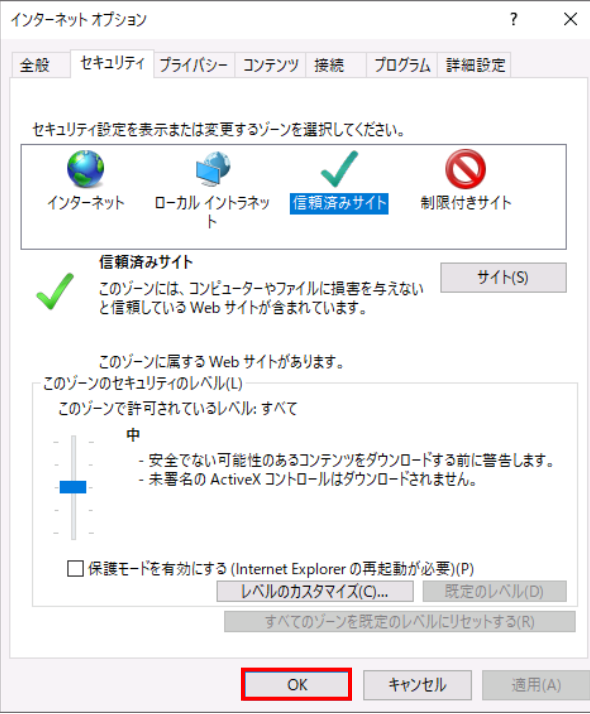

<オートコンプリートの設定>

- (16)セキュリティの観点から、オートコンプリート機能を無効化したうえでご利用いただくようお 願いします。オートコンプリート機能とは、一度入力した ID・パスワードを PC 内部に保存 し、次回からのログイン手続きを省略するものです。同じサイトにアクセスする場合、2 回目 以降のログインはスムーズになりますが、PC 内部に情報が残るため、どなたでもログイン が可能となったり、ID・パスワード情報の漏えいに繋がる恐れがあります。この機能をご利 用の場合には、十分ご注意ください。
- (17)[コンテンツ]タブを選択し、[オートコンプリート]の[設定]ボタンを押します。

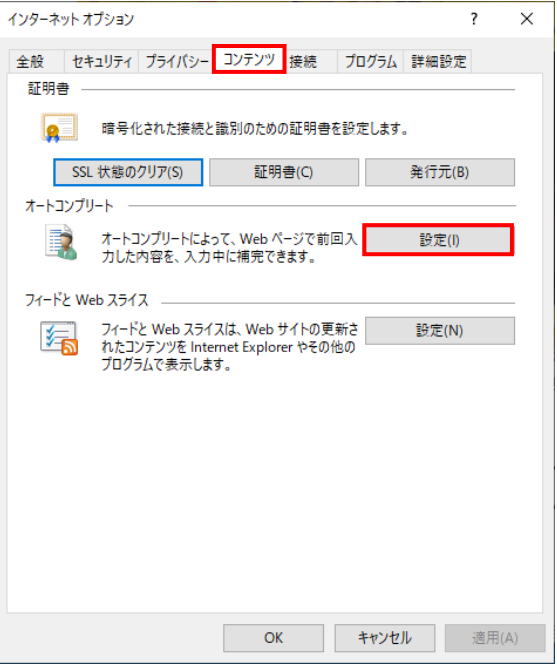

(18)「フォームと検索」「フォームのユーザー名およびパスワード」のチェックを外し、「OK」ボタ

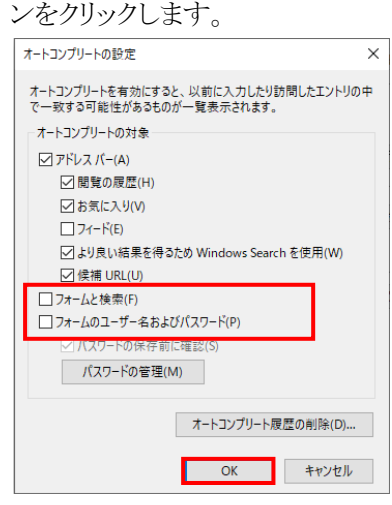

以上で設定は完了です。

■Microsoft Edge で PDF を Acrobat Reader で開く設定手順

 Microsoft Edge 側と Windows 側でそれぞれ設定を行うことで、Microsoft Edge で PDF ファイ ルを開く際に使用するデフォルトアプリを Acrobat Reader にします。 設定を行う手順について以下に示します。

① Microsoft Edge を起動し、右上の「・・・」からメニューを展開し、「設定」をクリックします。

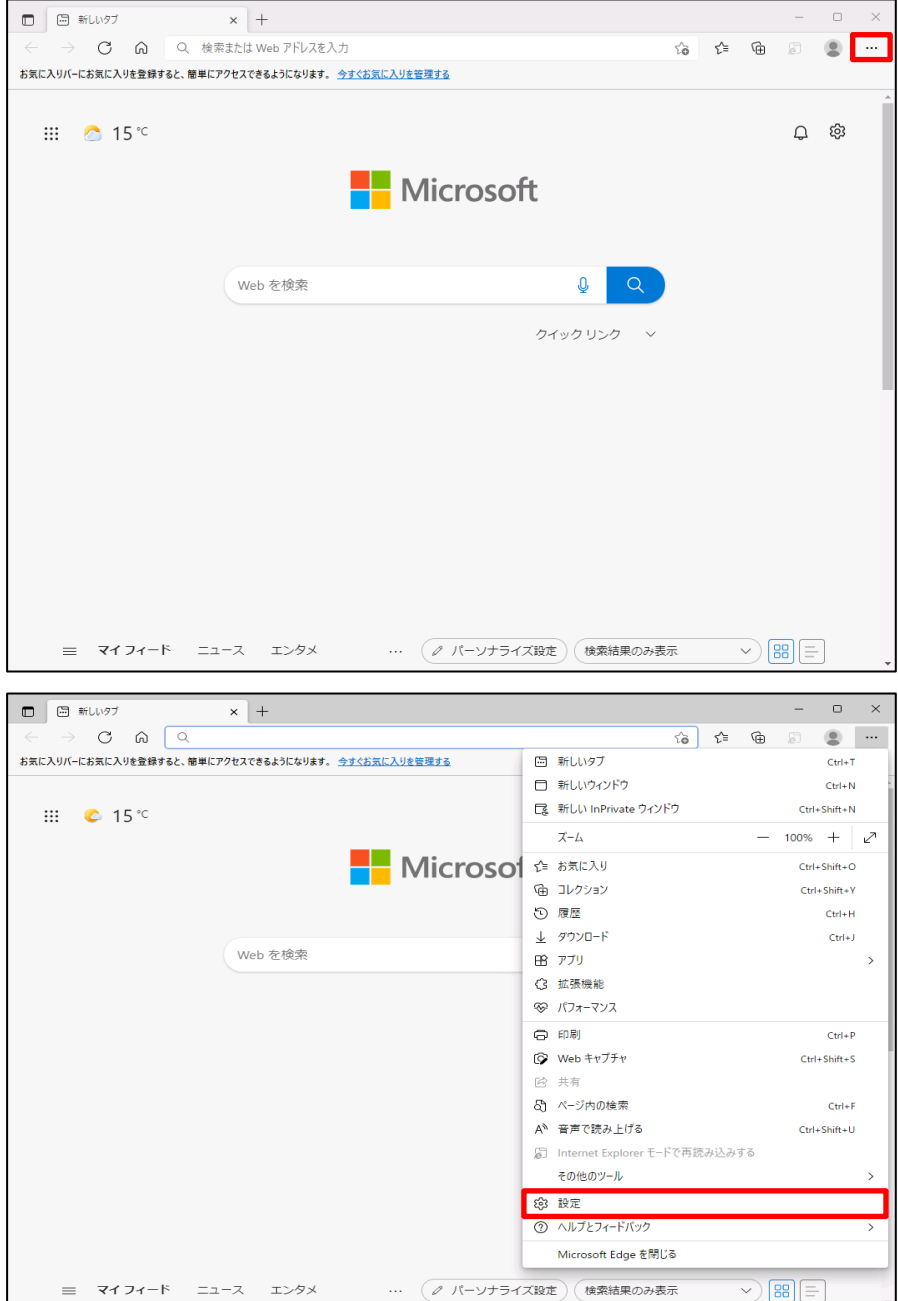

② 「Cookie とサイトのアクセス許可」をクリックします。

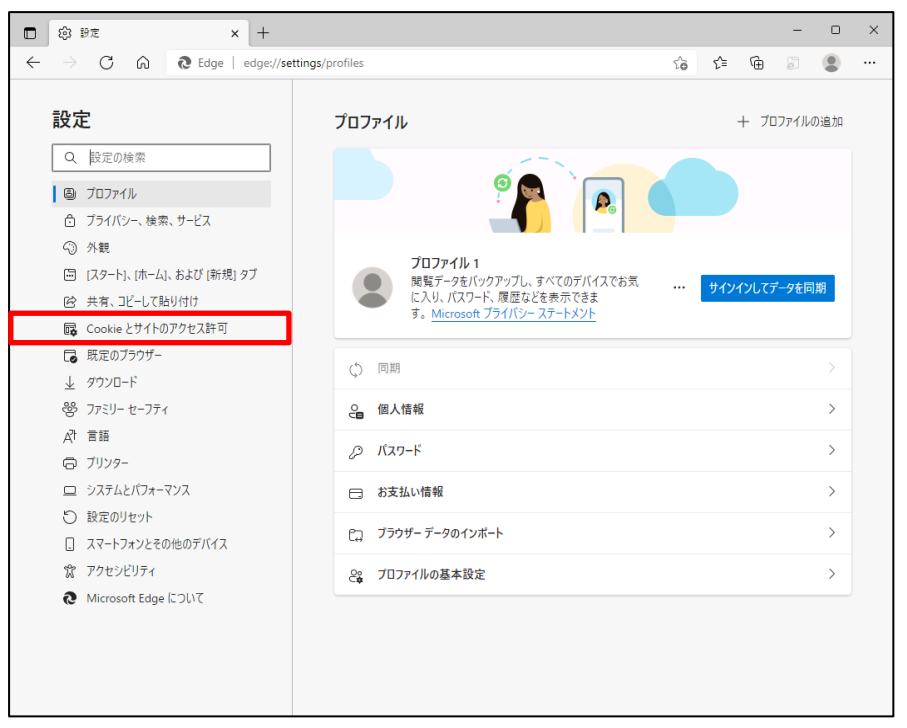

③ アクセス許可の項目一覧が表示されますので下方向にスクロールし「PDF ドキュメント」 をクリックします。

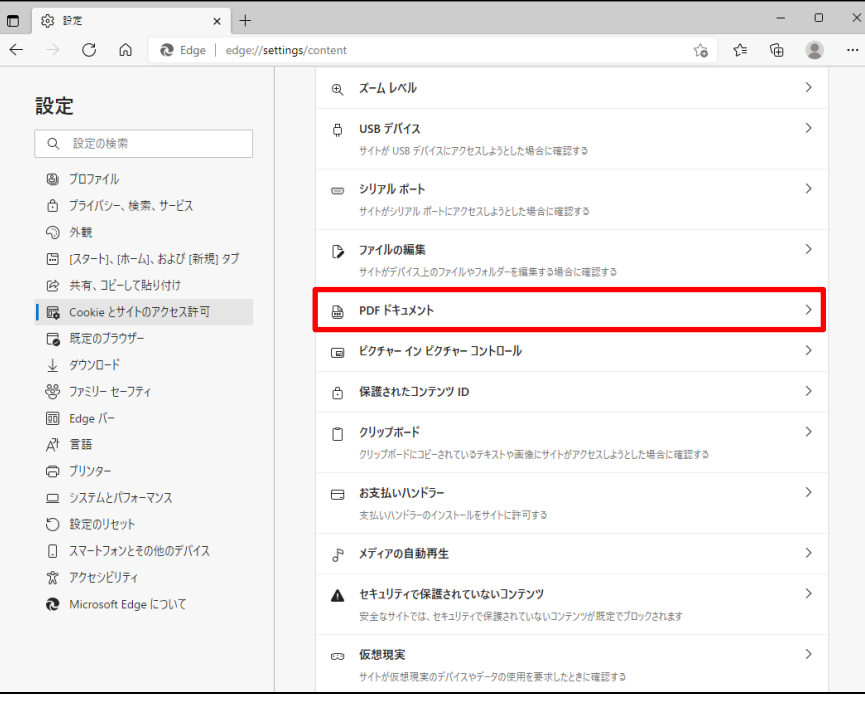

④ 「サイトのアクセス許可/PDF ドキュメント」画面が表示されますので、「常に PDF ファイル をダウンロード」のボタンをクリックして有効にします。

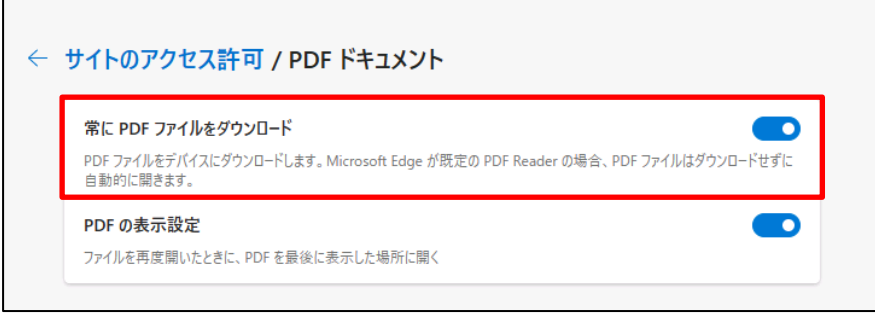

⑤ Microsoft Edge 側の設定に続き、Windows 側の設定を行います。 画面左下「Windows」マークをクリック後、「設定」をクリックします。

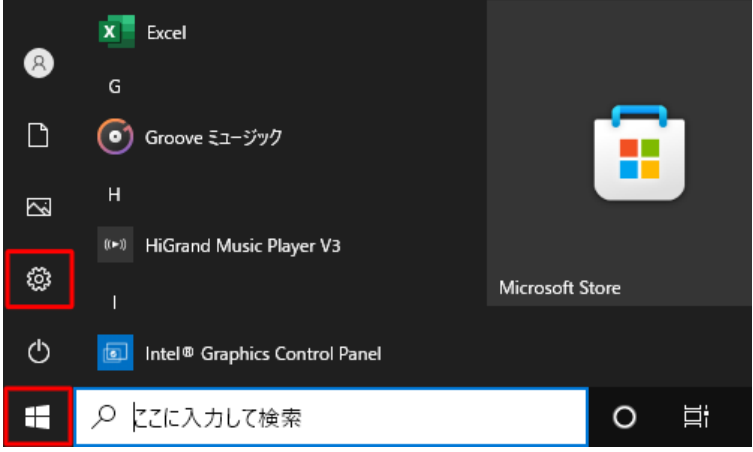

⑥ 「アプリ」をクリックします。

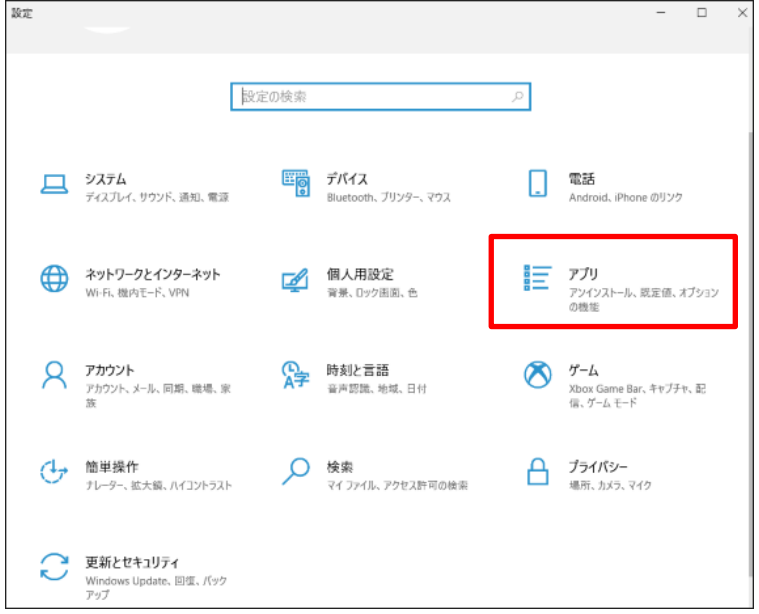

⑦ 画面左側から「既定のアプリ」をクリックし、「ファイルの種類ごとに既定のアプリを選 ぶ」をクリックします。

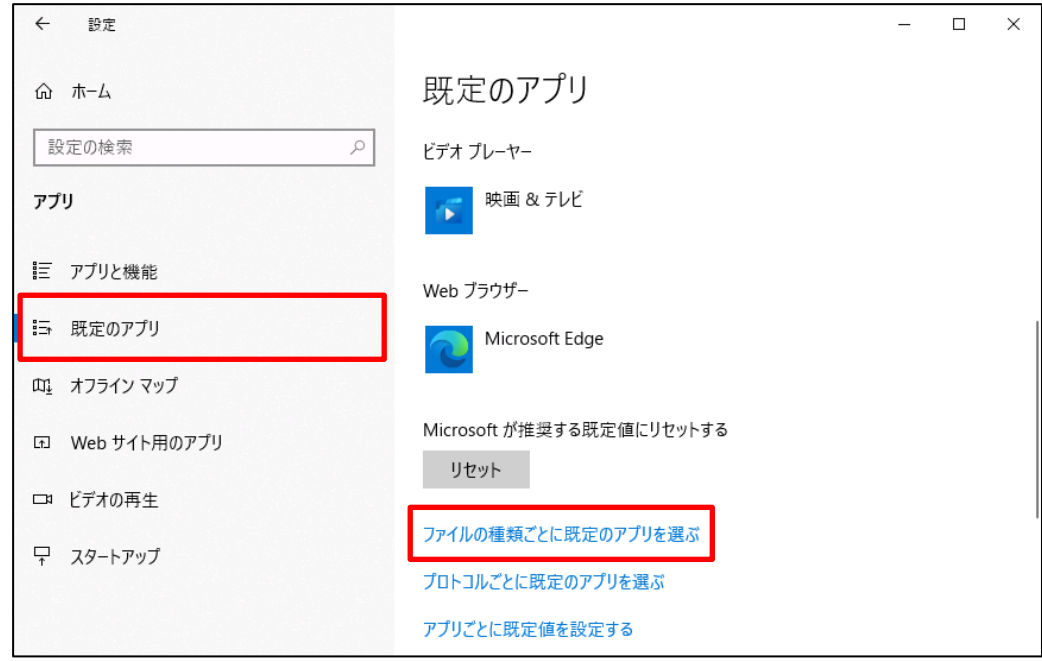

⑧ 「ファイルの種類ごとに既定のアプリを選ぶ」が表示されます。ファイルの種類の一覧 から「.pdf」欄の既定のアプリをクリックします。ここでは現在「.pdf」ファイルに設定されている 「Microsoft Edge」をクリックします。

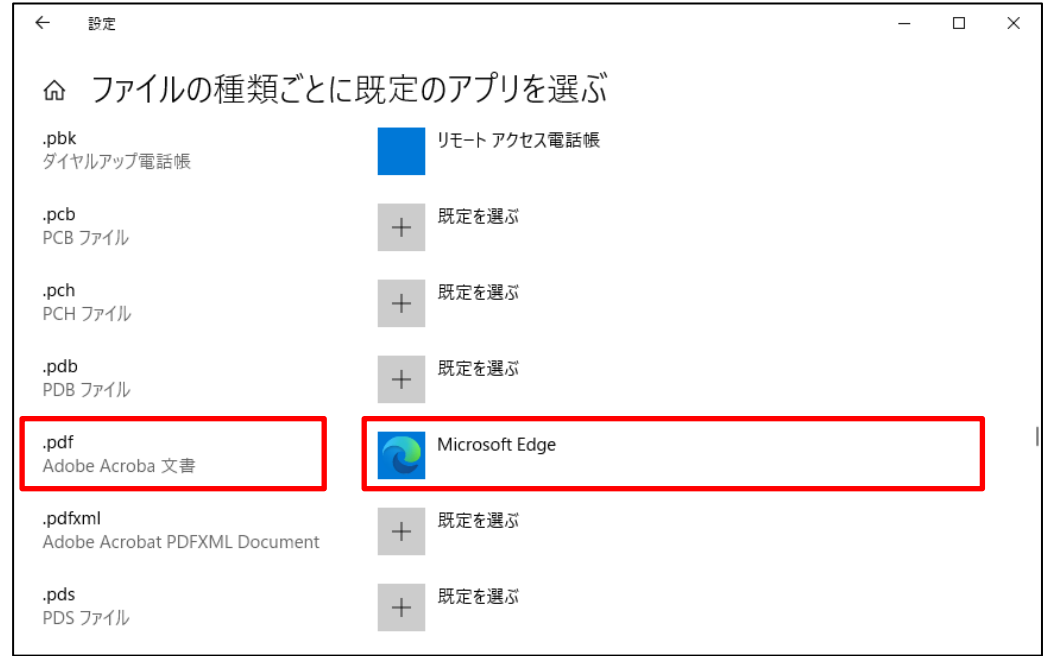

⑨ 「アプリを選ぶ」が表示されます。表示された一覧から「Adobe Acrobat Reader」をクリッ クします。

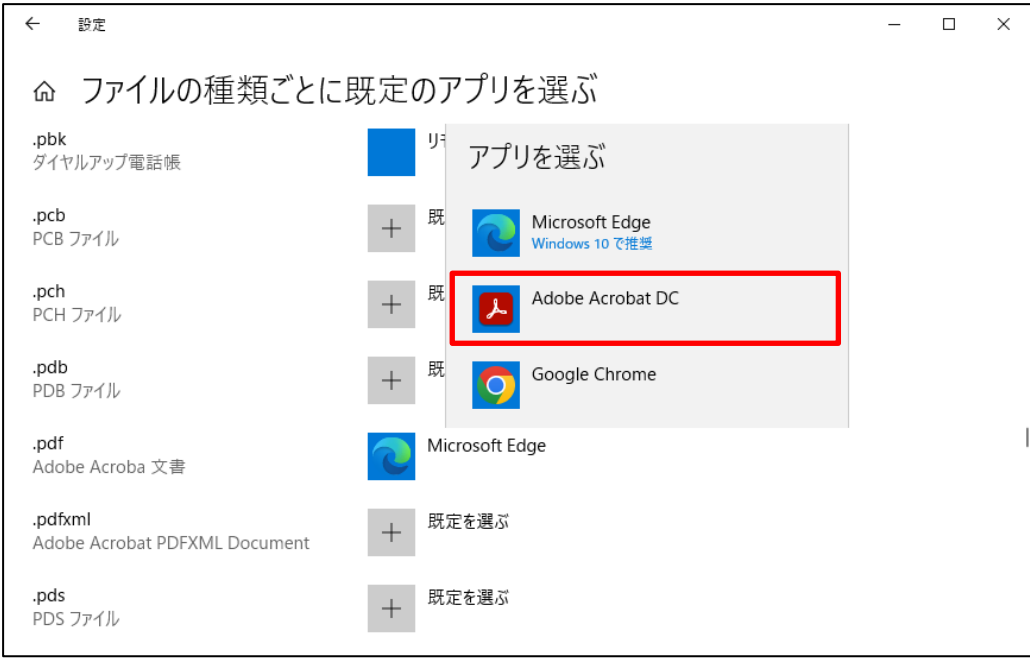

⑩ 「.pdf」欄の既定のアプリが「Adobe Acrobat Reader」に変更されたことを確認します。

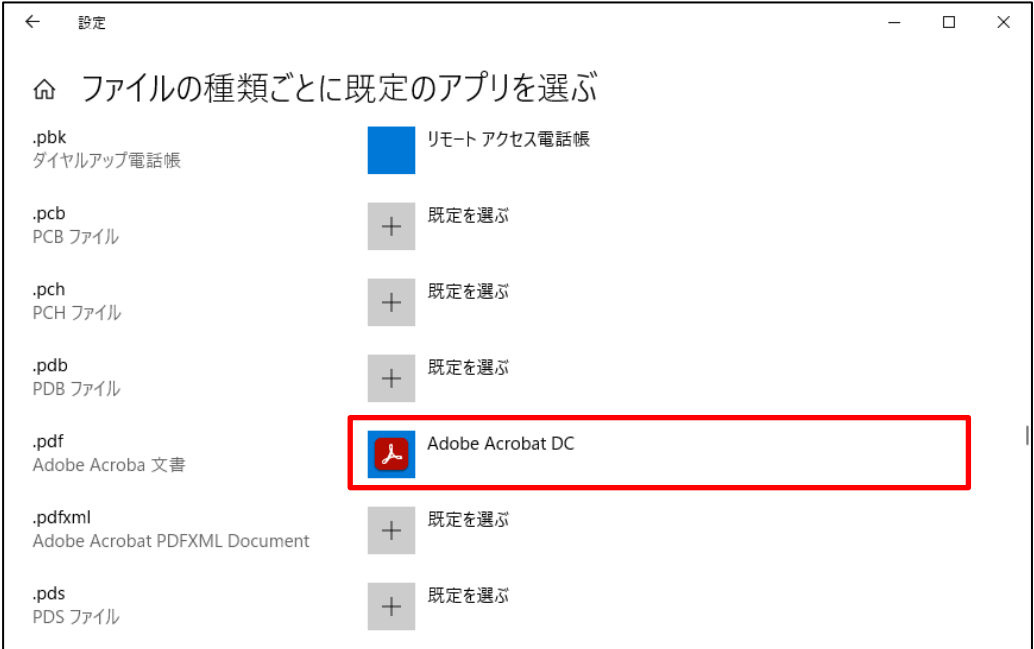

以上で設定完了です。

⑪ 実際の PDF 表示は、下記の図のようになります。

リスト出力画面より「印刷」を押します。

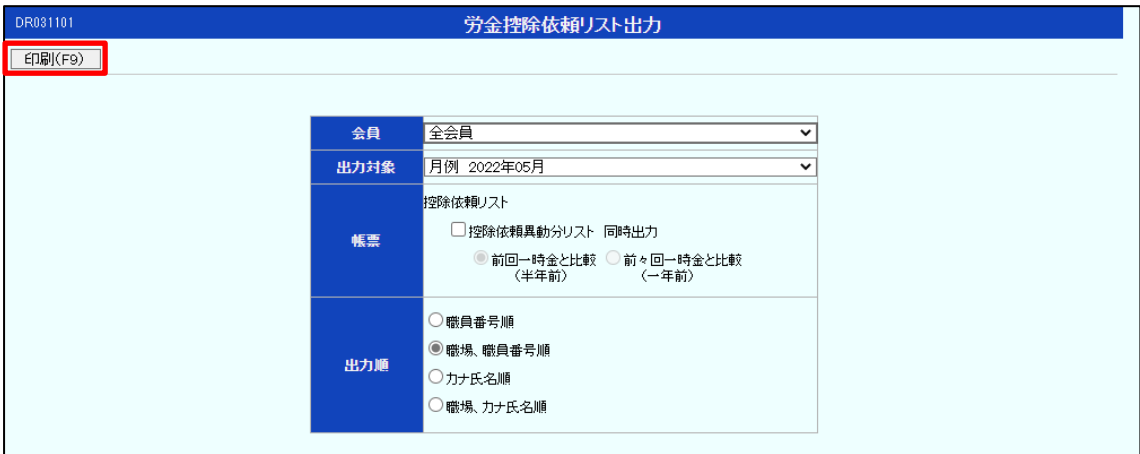

確認ウィンドウ画面が表示されますので、「OK」を押します。

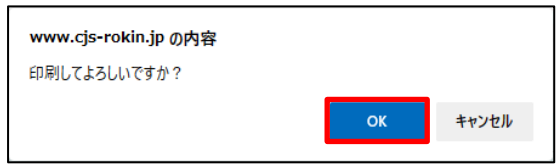

ダウンロードウィンドウ画面が表示されますので、「開く」を押します。

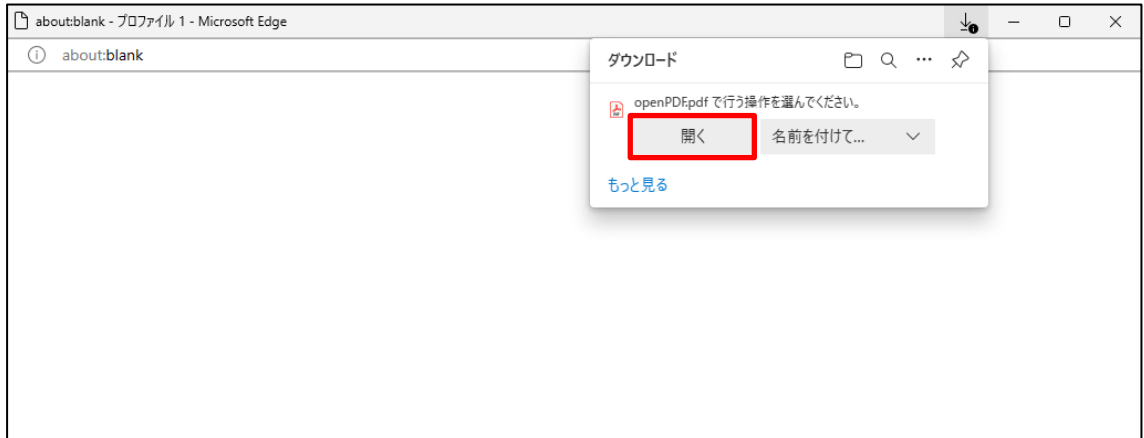

PDF が Acrobat Reader で表示されます。

終了する場合は、Acrobat Reader および空白ページを画面右上の「×」で閉じてください。

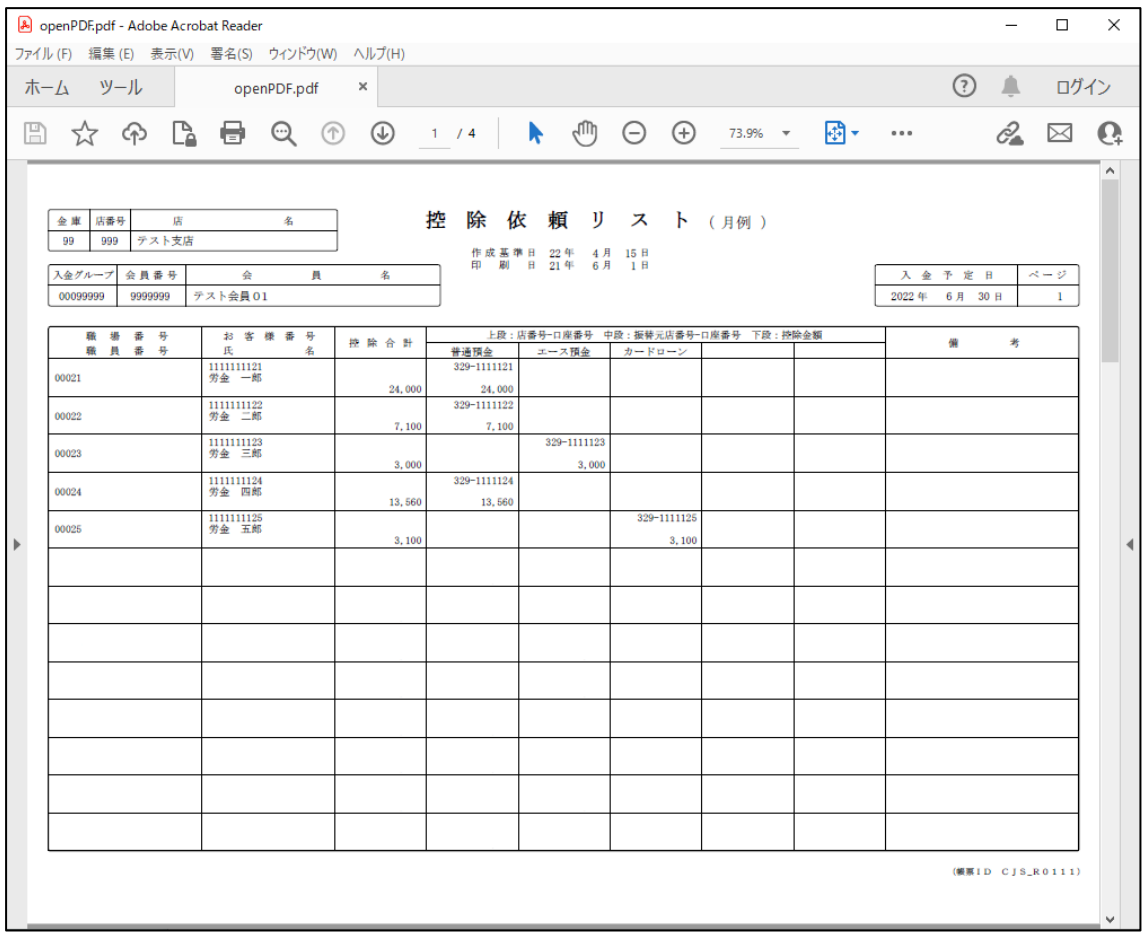

## II. 初期設定

《初期設定》 マスターユーザーが行う初期設定 ■マスターユーザーの初期登録 ①URLアクセス ②マスターユーザー初期登録選択 ③初期登録ログイン ④登録内容入力 ⑤登録実行 ⑥登録結果

## 1. マスターユーザーが行う初期設定

マスターユーザーがはじめてサービスを利用する際には初期設定が必要です。 以下の流れで初期設定を行います。

#### <マスターユーザーの登録>

■ マスターユーザーの初期登録

- ご契約番号と初期パスワードを使い、マスターユーザーを新規登録します。
- 電子証明書発行

電子証明書を新規発行し、ご利用のパソコンにインポートします。

<一般ユーザーの登録>

■ ログイン 一般ユーザーを登録するために、マスターユーザーでログインします。 ■ 一般ユーザーの登録

一般ユーザーを新規登録します。

## <u><マスターユーザーの登録></u>

## ■ マスターユーザーの初期登録

本システムにログインを行うマスターユーザーの登録を行います。

マスターユーザーは1会員で1件のみ登録ができます。

「ご利用開始(変更)のお知らせ」に記載されたご契約番号と、ご契約時に会員から労金に申請し た初期パスワードを使用して登録します。

#### ① URLアクセス

ブラウザを起動し、「ご利用開始(変更)のお知らせ」に記載されているURLにアクセスします。

《初期設定》 マスターユーザーが行う初期設定 ■マスターユーザーの初期登録 ①URLアクセス ②マスターユーザー初期登録選択 ③初期登録ログイン ④登録内容入力 ⑤登録実行 ⑥登録結果

※ 画面が正常に表示されない場合は、ブラウザの設定をご確認ください。

■別紙⇒ 操作マニュアル【共通編】「別紙1.ブラウザの設定」

※ ブラウザのバージョンや設定の違い等により、電子証明書発行前であっても URL アクセス時に電 子証明書の選択画面が表示されることがあります。その場合、選択すべき電子証明書はないため、 そのまま[OK]ボタンを押してください。

## ② マスターユーザー初期登録選択

「ろうきん賃金控除事務支援システムログイン画面」にある[マスターユーザーの初期登録]ボタ ンを押します。

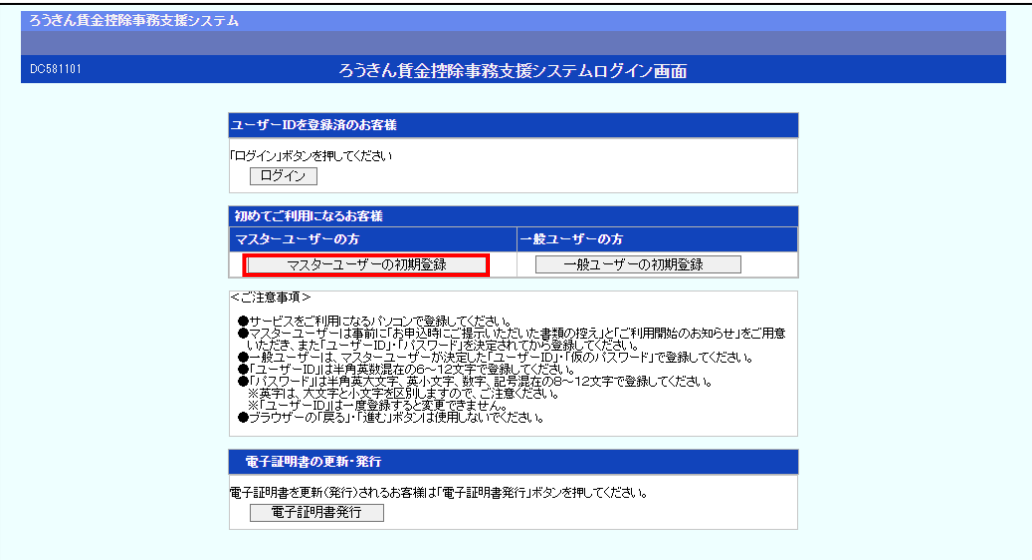

#### 【ボタン説明】

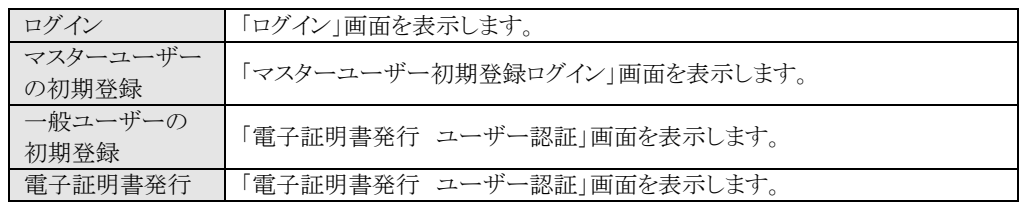

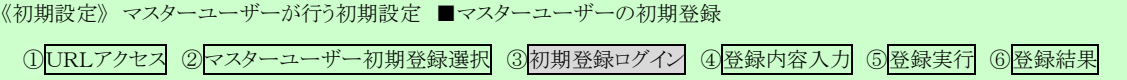

## ③ 初期登録ログイン

契約番号と初期パスワードを入力し、[次へ]ボタンを押します。

契約番号と初期パスワードが認証された場合、「マスターユーザー初期登録」画面が表示され ます。

※ 契約番号には、「ご利用開始(変更)のお知らせ」に記載された契約番号を入力します。

※初期パスワードには、契約時にご契約者様が労金に申請したパスワードを入力します。

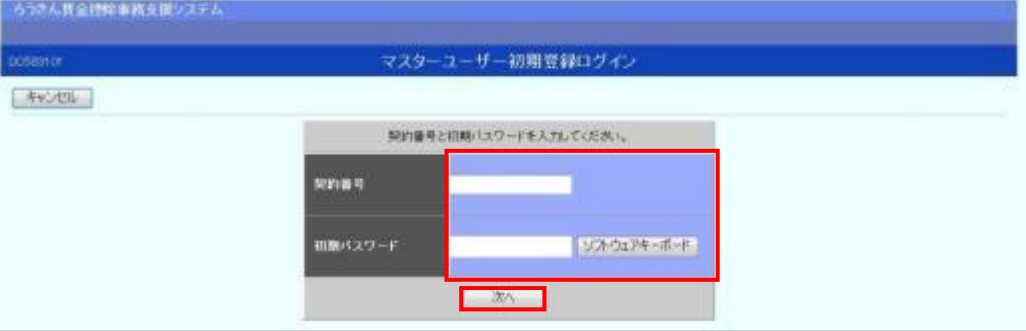

#### 【入力項目説明】

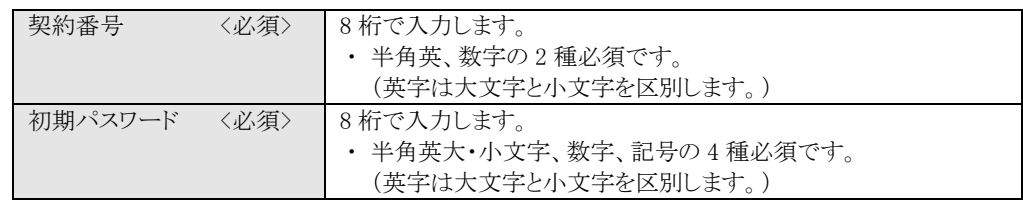

#### 【ボタン説明】

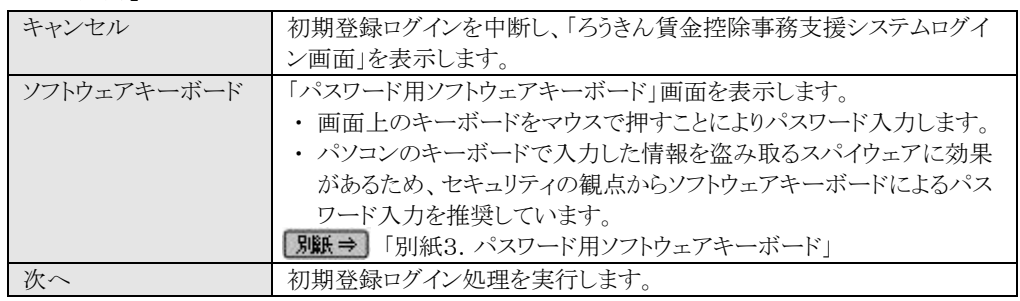

※ パスワードを連続して6回間違えた場合は、60分間ログイン不可(ロック)になります。

ロック状態は60分経過後に解除され再度ログイン操作が可能になりますが、ロックを3回繰り返した

場合にはログイン不可(閉塞)となり、以降ログインできなくなります。

※ 閉塞の状態になった場合は、労金へお問い合わせください。

《初期設定》 マスターユーザーが行う初期設定 ■マスターユーザーの初期登録 ①URLアクセス ②マスターユーザー初期登録選択 ③初期登録ログイン ④登録内容入力 ⑤登録実行 ⑥登録結果

# ④ 登録内容入力

各項目に登録内容を入力します。

※ 各項目に登録内容を入力します。入力項目説明をご確認ください。

※ ユーザーIDは、一般ユーザーが電子証明書発行(再発行)時に使用します。

※ ユーザーIDは、マスターユーザーが電子証明書発行(再発行)時に使用します。

※ パスワードは、マスターユーザーが電子証明書発行およびログイン時に使用します。

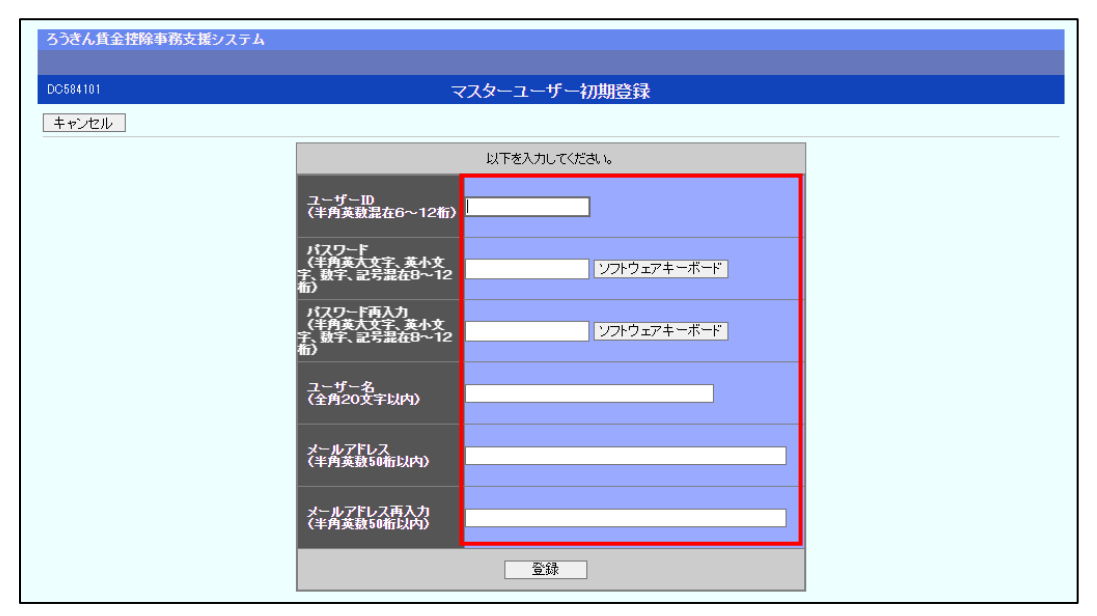

#### 【入力項目説明】

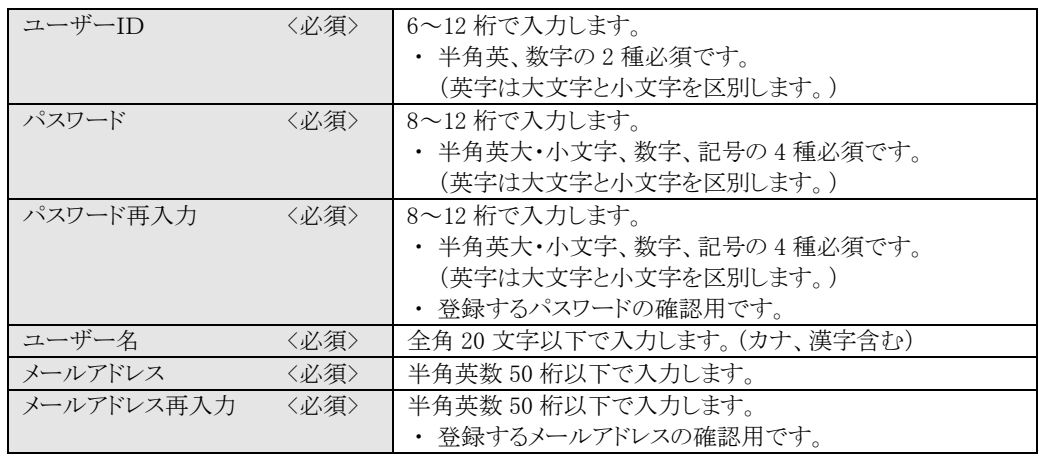

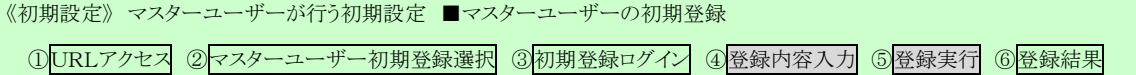

#### 【ボタン説明】

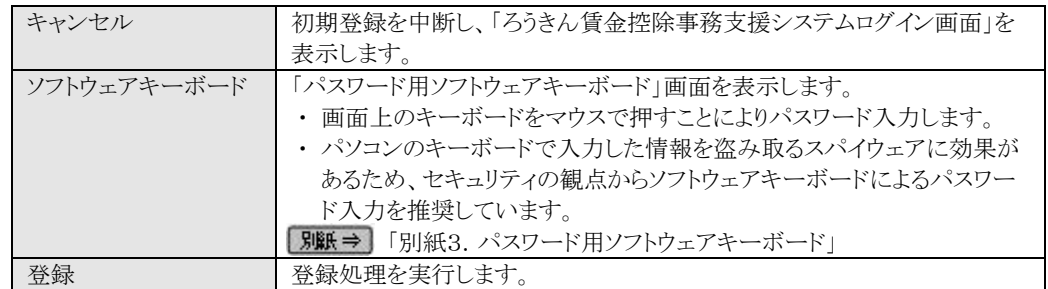

# ⑤ 登録実行

[登録]ボタンを押すことで入力内容を登録します。

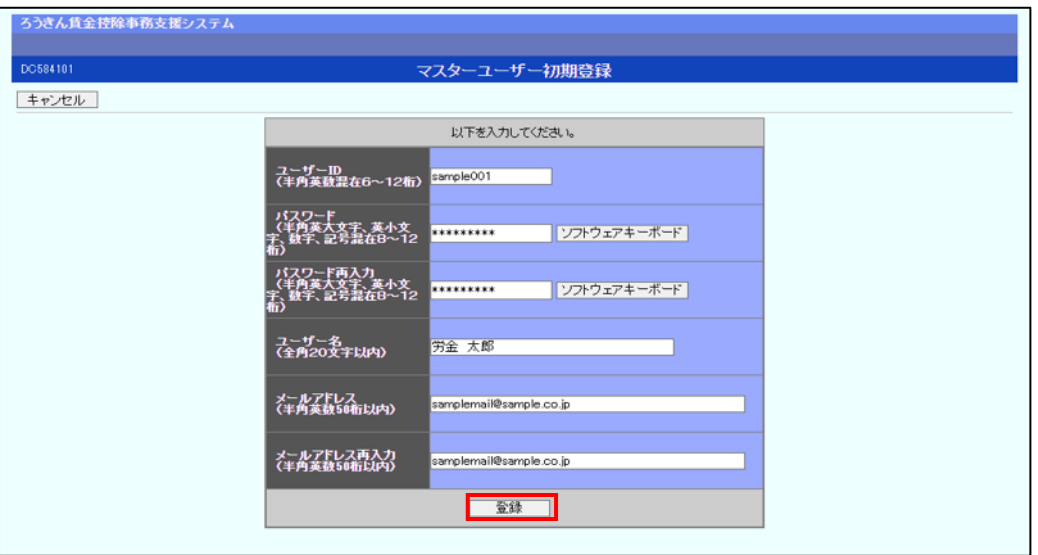

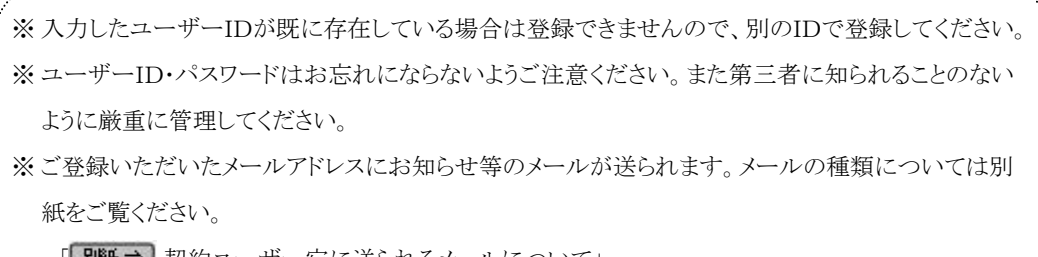

[<mark>| 別紙⇒</mark> | 契約ユーザー宛に送られるメールについて」

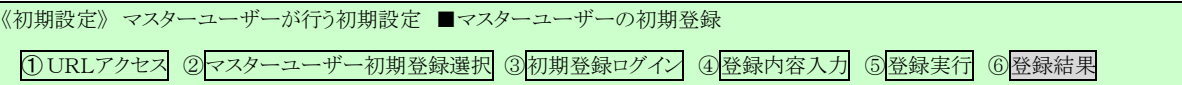

# ⑥ 登録結果

マスターユーザーの登録結果を確認します。

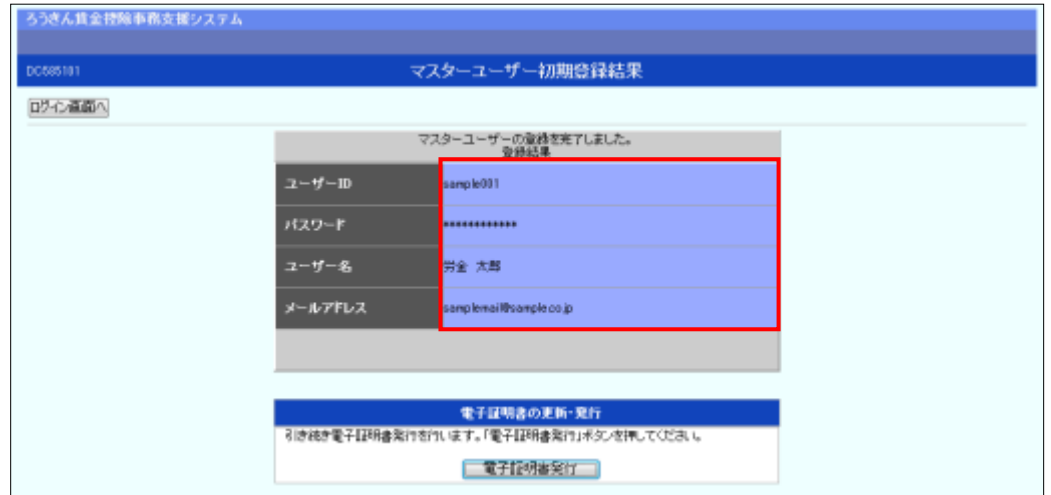

#### 引き続き電子証明書の発行を行います。

#### [電子証明書発行]ボタンを押してください。

電子証明書の発行をあとで行う場合は[ログイン画面へ]ボタンを押し、「ろうきん賃金控除事務 支援システムログイン画面」から電子証明書の発行を行ってください。

【ボタン説明】

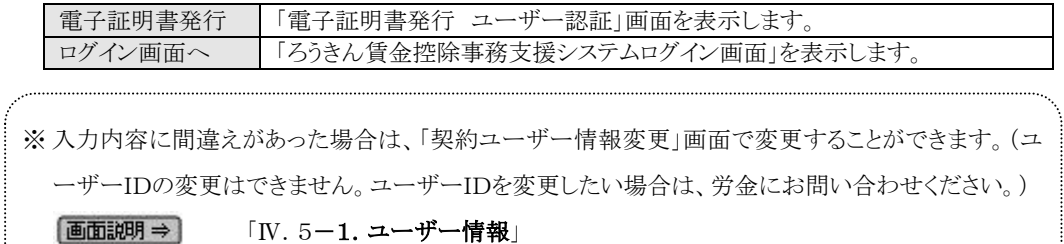

《初期設定》 マスターユーザーが行う初期設定 ■電子証明書発行 ①ユーザー認証 ②認証コード入力 ③発行 ④発行中 ⑤発行結果 ⑥インポート

## ■ 電子証明書発行

電子証明書の発行を行います。

電子証明書は発行作業を行ったパソコンにインポートします。 電子証明書をインポートしたパソコンからのみ本システムへのログインが可能になります。 ※ 電子証明書は Windows のログオンアカウントごとにインポートしてください。

電子証明書の発行は本システムを利用する際のログオンアカウントで行ってください。

電子証明書は1ユーザーに対して1枚のみ発行ができます。

電子証明書の有効期限は発行日を含めて366日間です。証明書の更新は有効期限が切れる30 日前より可能になります。

## ① ユーザー認証

ユーザーIDとパスワードを入力し、[認証]ボタンを押します。

ユーザーIDとパスワードが認証された場合、「認証コード入力」画面が表示されます。

#### ※前述の「マスターユーザーの初期登録」で登録したユーザーID とパスワードを入力します。

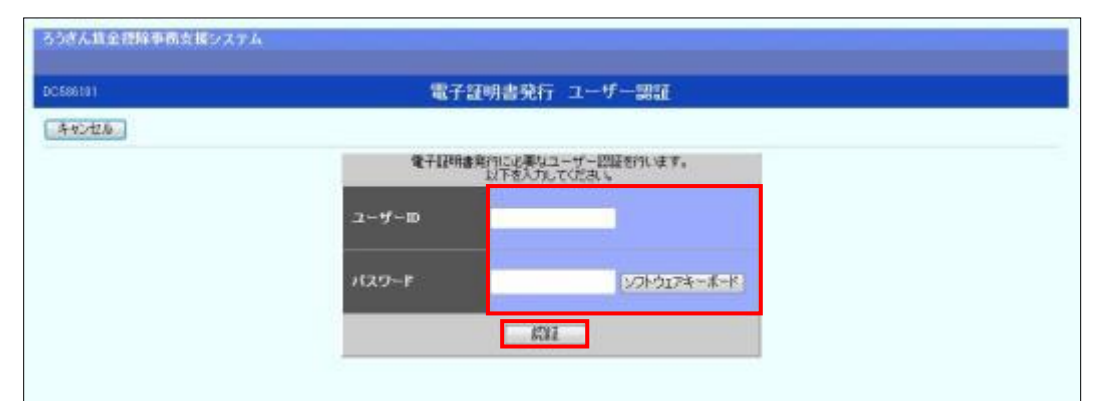

#### 【入力項目説明】

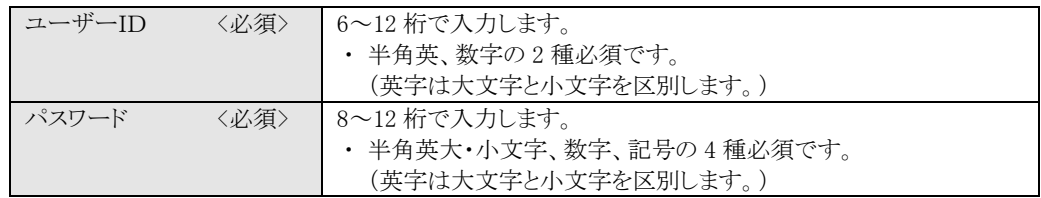

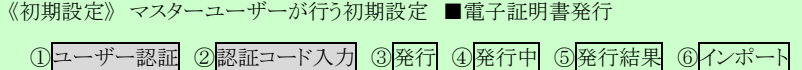

#### 【ボタン説明】

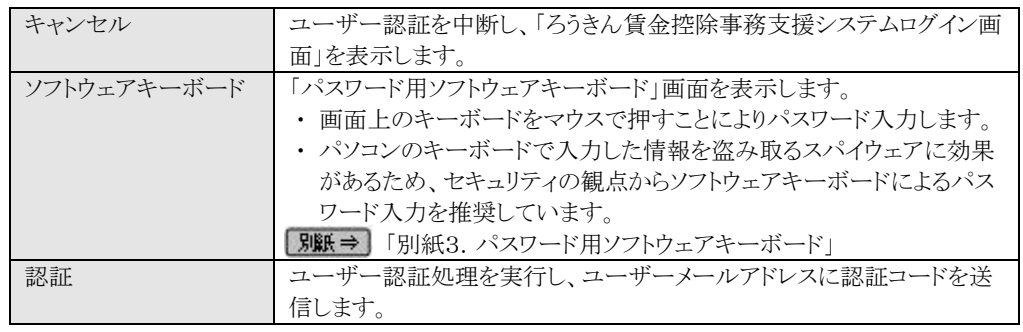

※ パスワードを連続して6回間違えた場合は、60分間ログイン不可(ロック)になります。

ロック状態は60分経過後に解除され再度ログイン操作が可能になりますが、ロックを3回繰り返した 場合にはログイン不可(閉塞)となり、入力したユーザーIDは認証できなくなります。

※ 既に電子証明書を発行されている場合、認証を行えません。ただし有効期限が切れる30日前より認 証可能になります。

※ ロックまたは閉塞の状態になった場合、ご登録いただいたアドレスへメールでお知らせします。

※ マスターユーザーが閉塞の状態になった場合は、労金へお問い合わせください。

## ② 認証コード入力

認証コードを入力し、[認証]ボタンを押します。

認証コードが認証された場合、「電子証明書発行」画面が表示されます。

#### ※ユーザーメールアドレスに送信された認証コードを入力します

#### ※認証コードのメールが届かない場合、登録されたメールアドレスを再度ご確認ください。

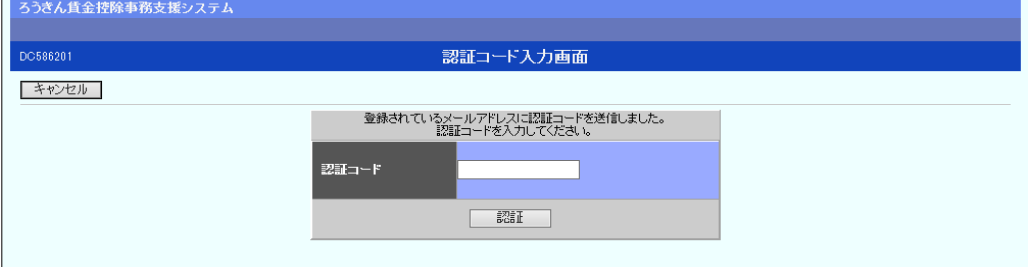

#### 【入力項目説明】

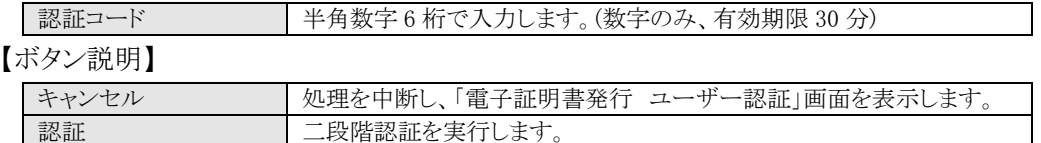

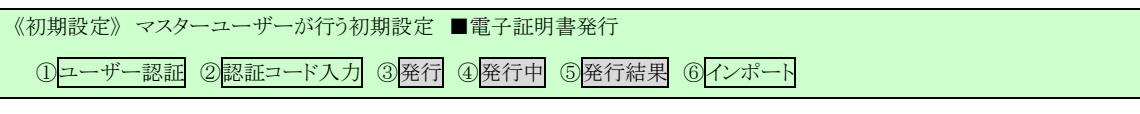

# ③ 発行 [発行]ボタンを押します。

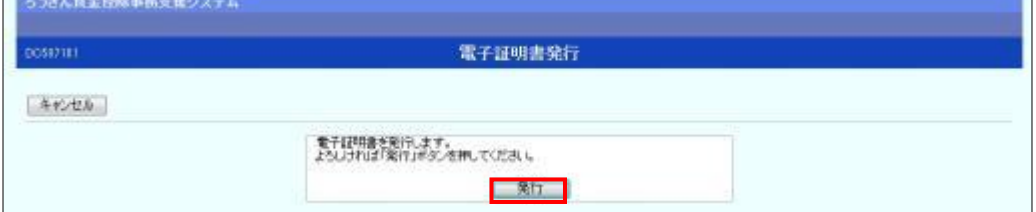

【ボタン説明】

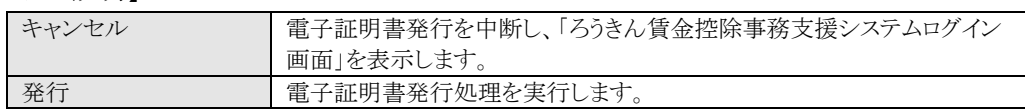

# ④ 発行中

発行中は「電子証明書発行中」画面が表示されます。そのままお待ちください。

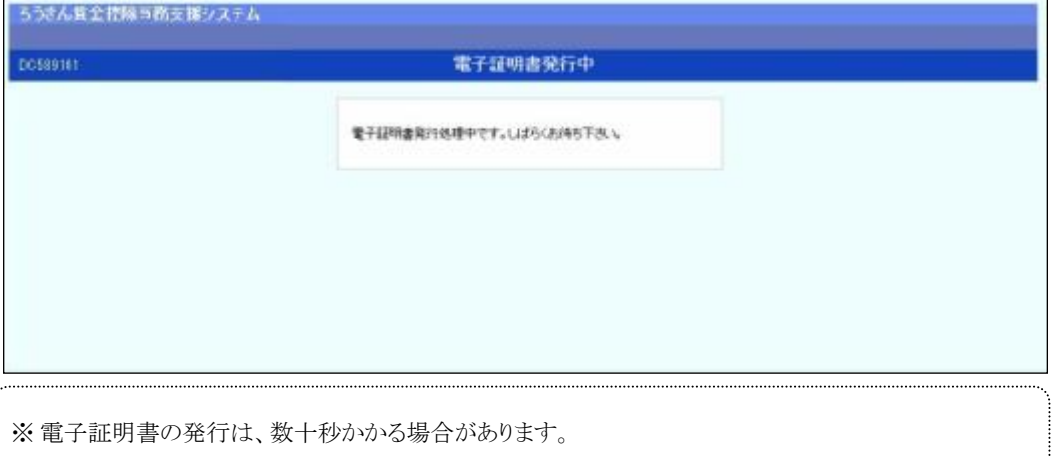

## ⑤ 発行結果

画面に表示された電子証明書発行結果を確認します。

後述「⑥インポート」の処理が完了するまで、この画面を閉じないでください。

《初期設定》 マスターユーザーが行う初期設定 ■電子証明書発行 ①ユーザー認証 ②認証コード入力 ③発行 ④発行中 ⑤発行結果 ⑥インポート

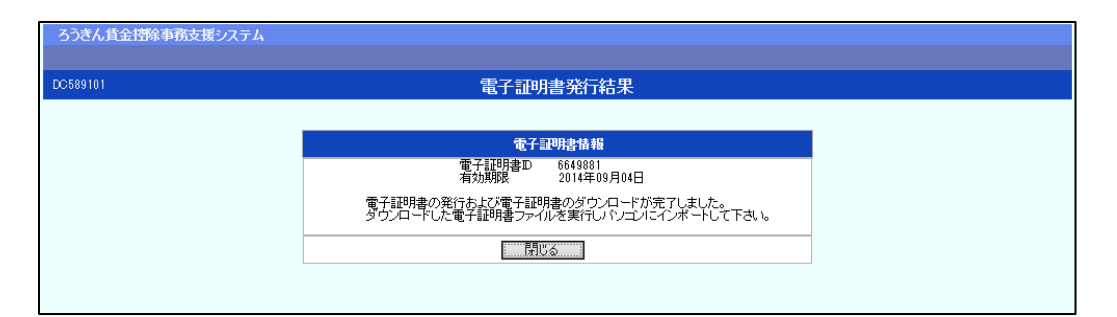

電子証明書発行画面が表示されると同時に、拡張子が「p12」の電子証明書ファイルが自動で ダウンロードされ画面が表示されますので[開く]ボタンを押してください。

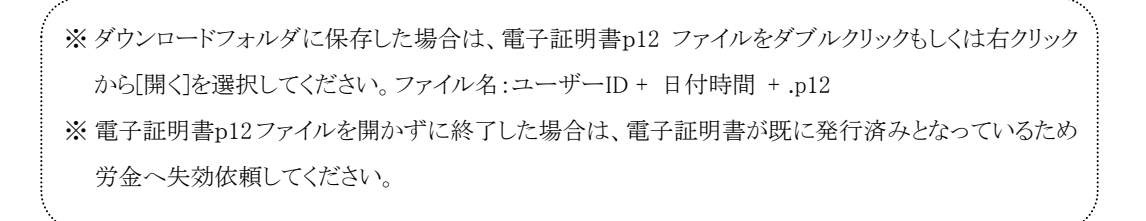

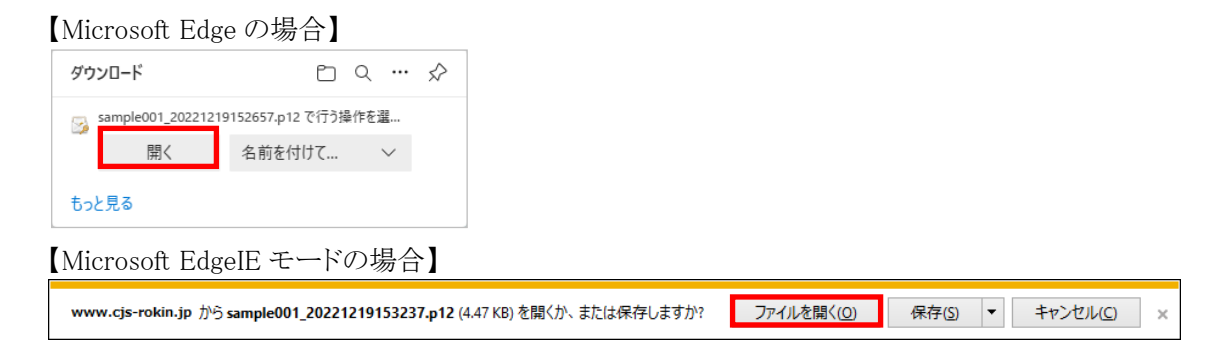

Internet Explorer セキュリティ画面が表示される場合は、[許可する] ボタンを押してください。

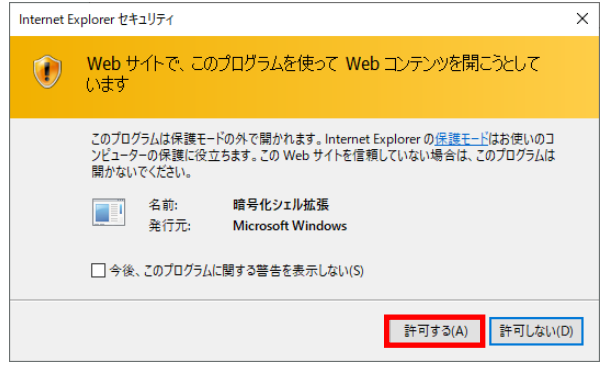

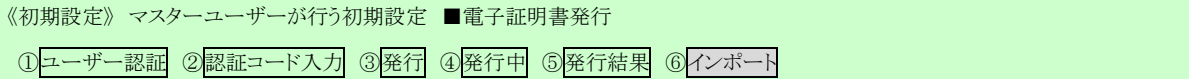

# ⑥ インポート

証明書のインポートウィザードが開始されます。保存場所に「現在のユーザー(C)」を選択し、 [次へ]ボタンを押してください。

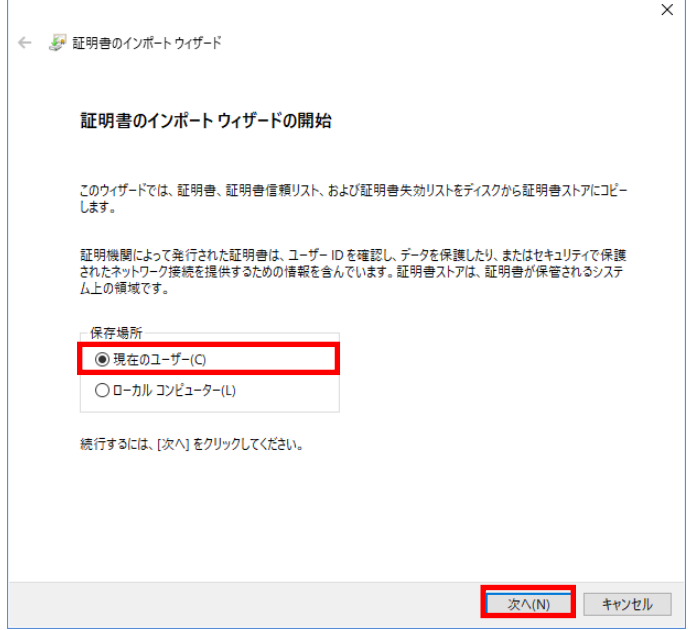

ファイル名にインポートする電子証明書の p12 ファイルが選択されていることを確認し、[次へ] ボタンを押してください。

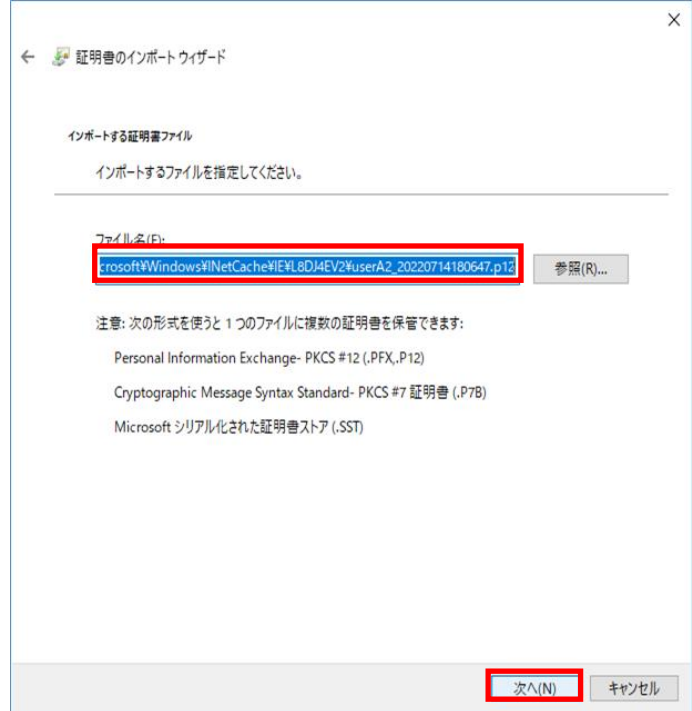

《初期設定》 マスターユーザーが行う初期設定 ■電子証明書発行 ①ユーザー認証 ②認証コード入力 ③発行 ④発行中 ⑤発行結果 ⑥インポート

> 「全ての拡張プロファイルを含める(A)」にチェックを入れ、賃金控除事務支援システムに登録 したユーザーID のパスワードをパスワード欄に入力し、[次へ] ボタンを押してください。

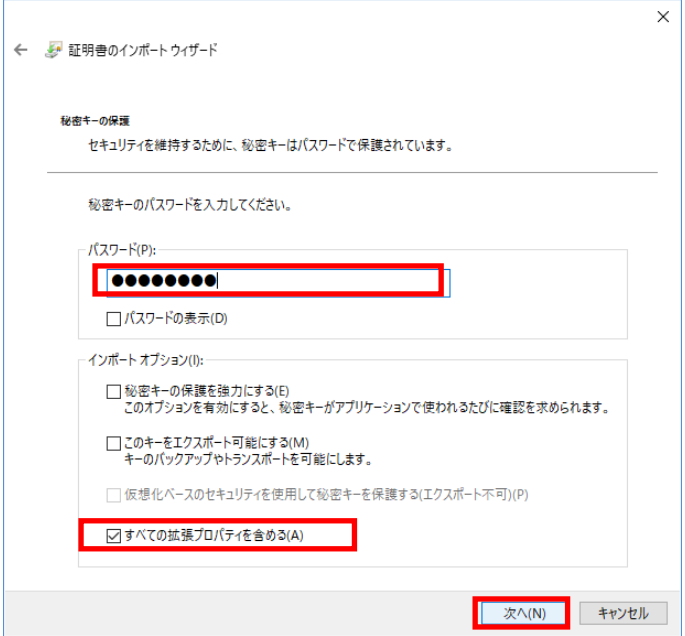

「証明書の種類に基づいて、自動的に証明書ストアを選択する(U)」にチェックを入れ、[次へ] ボタンを押してください。

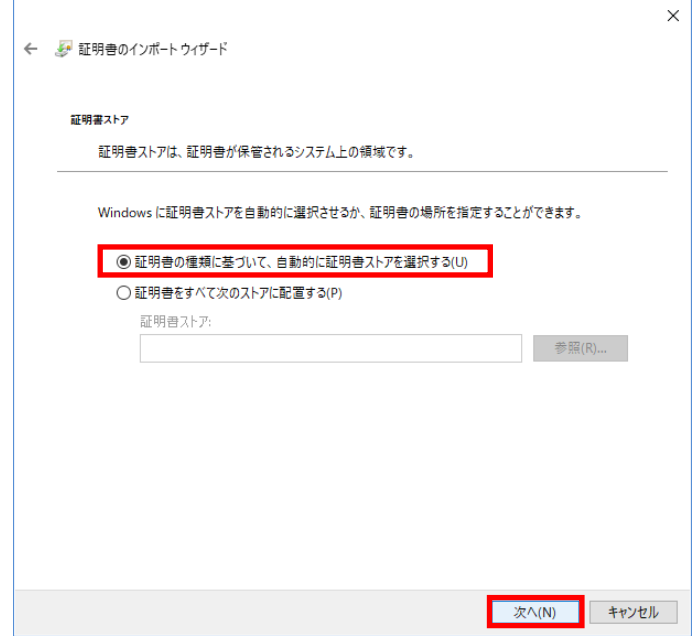

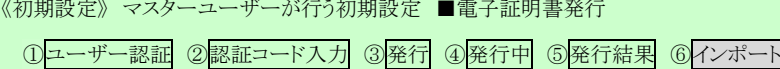

[完了] ボタンを押してください。

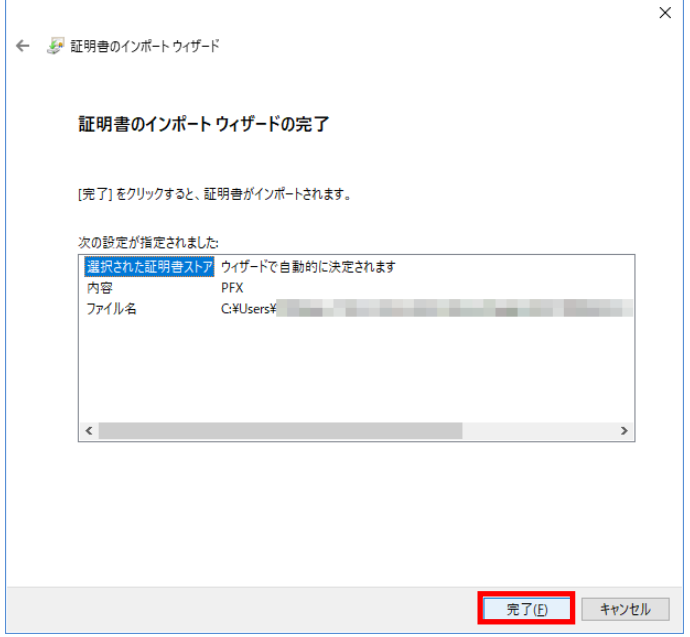

セキュリティの警告が表示される場合は、[はい]ボタンを押してください。

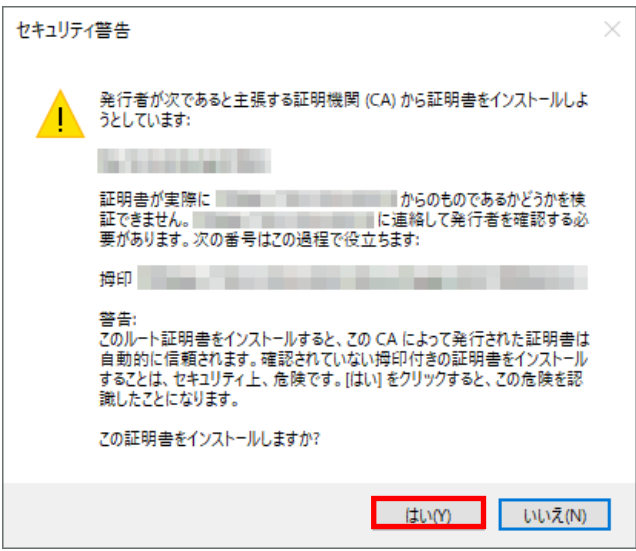

《初期設定》 マスターユーザーが行う初期設定 ■電子証明書発行 ①ユーザー認証 ②認証コード入力 ③発行 ④発行中 ⑤発行結果 ⑥インポート

> 「正しくインポートされました。」とポップアップが表示されると電子証明書のインポートは完了で す。[OK]ボタンを押してポップアップを閉じてください。

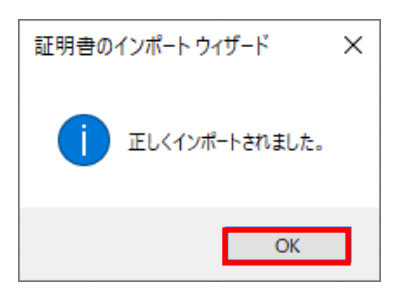

マスターユーザーが行う初期設定は以上で完了です。

[閉じる]ボタンを押し、ブラウザを閉じてください。

2名以上でサービスをご利用の場合には、引き続き一般ユーザーの登録を行います。

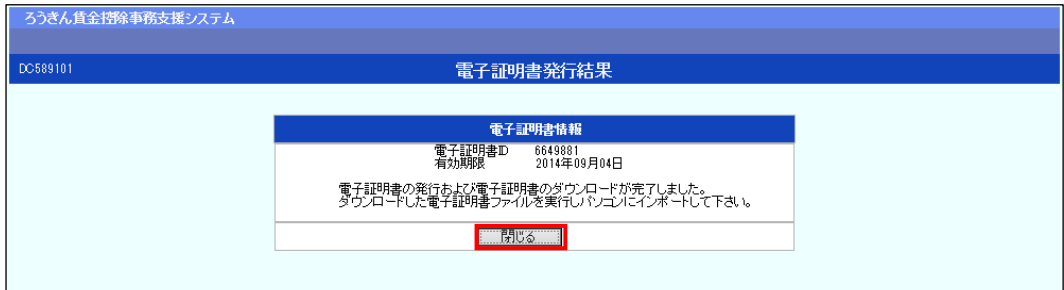

【ボタン説明】

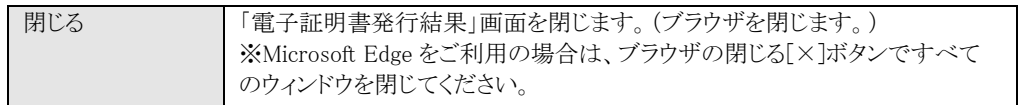

※ 電子証明書の有効期限は発行日を含めて366日間です。

366日を過ぎると本システムへのログインができなくなります。

有効期限が切れる30日前にメールでお知らせします。